# Инструкция по эксплуатации ML модели распознающей границы зданий

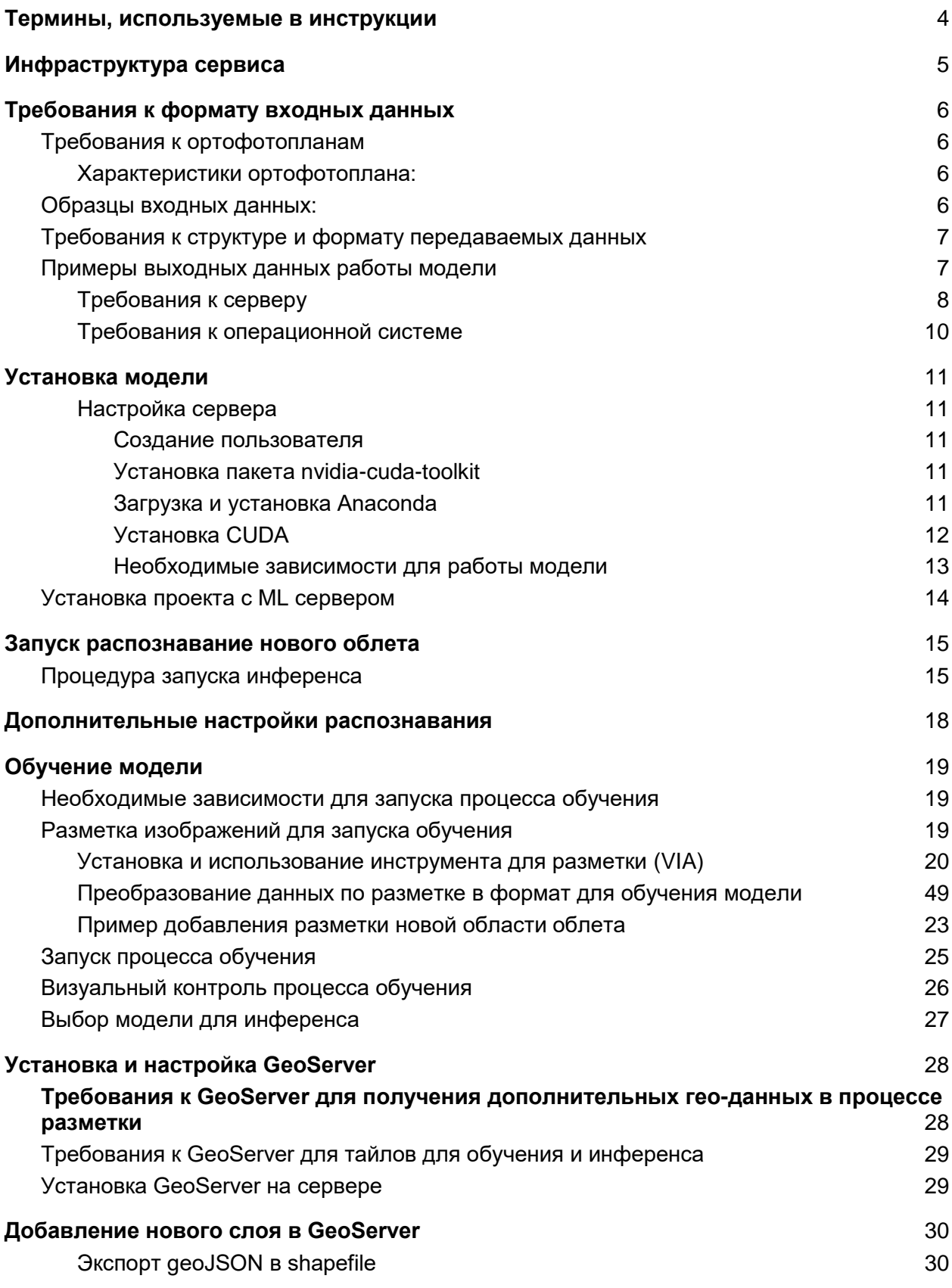

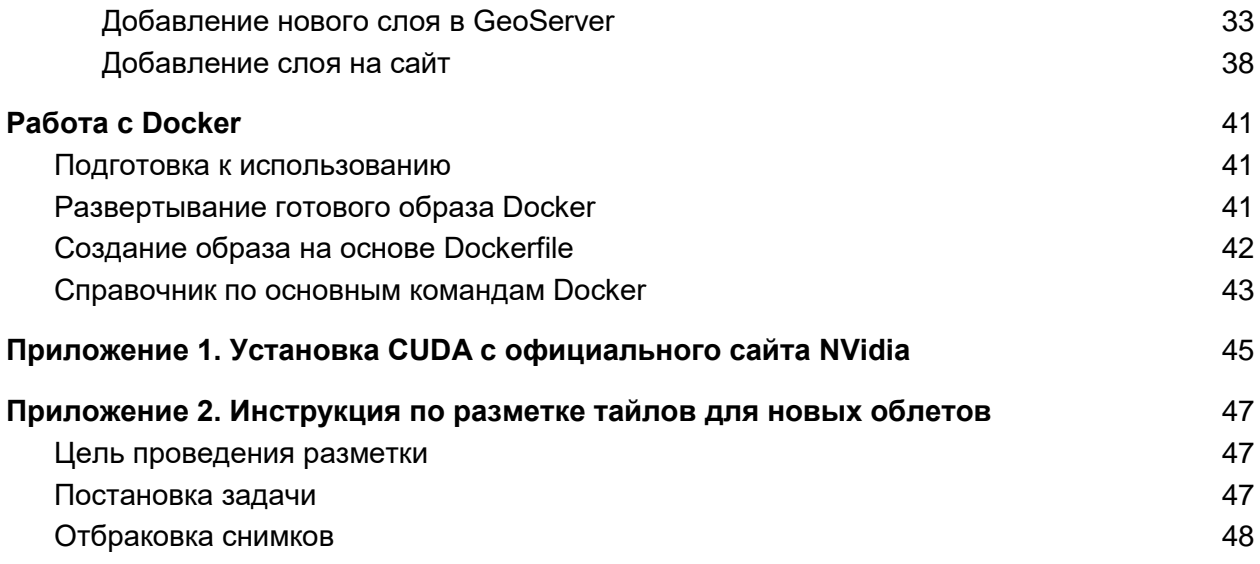

## <span id="page-3-0"></span>Термины, используемые в инструкции

**Инференс** - запрос к модели для получения результатов.

**Дообучение модели** - процедура обновления весов модели машинного обучения для повышения качества инференса.

**Докер** - программное обеспечение для автоматизации развёртывания и управления приложениями в средах с поддержкой контейнеризации.

**GeoJSON** - открытый формат, предназначенный для хранения географических структур данных и дополнительных свойств.

**Тайл -** единичный квадратный кроп части ортофотоплана используемый для обучения и инференса.

**Shape-файл** - векторный формат для хранения объектов, описываемых геометрией и сопутствующими атрибутами.

**ML cервис** - разрабатываемый программный продукт - сервис распознающей границы зданий по изображениям.

**ML модель** - файл keras модели (tensorflow background) с подобранными весами

**Аугментация** - расширение обучающего датасета за счет преобразования исходных изображений.

## <span id="page-4-0"></span>Инфраструктура сервиса

В основе используемого сервиса находится модель глубокого машинного обучения на сверточных нейронных сетях. Для обучения и инференса модели развернуто вспомогательное окружение в виде сервиса, который принимает на вход RGB изображение, а на выходе генерирует geoJSON файл с разметкой найденных крыш. Более подробная информация по входных данных содержиться в спецификации "Требования к формату входных данных для работы модели машинного обучения распознающей границы зданий". Модель довольно успешно может использовать обобщение информации полученной на этапе обучения, но при появлении в инференсе новых изображений, похожих на которые не содержалось в обучающей выборке, может снижаться качество работы (разметки), поэтому иногда следует использовать дообучение.

Общая схема взаимодействия ML сервиса и вспомогательного сервиса для пространственной привязки полигонов:

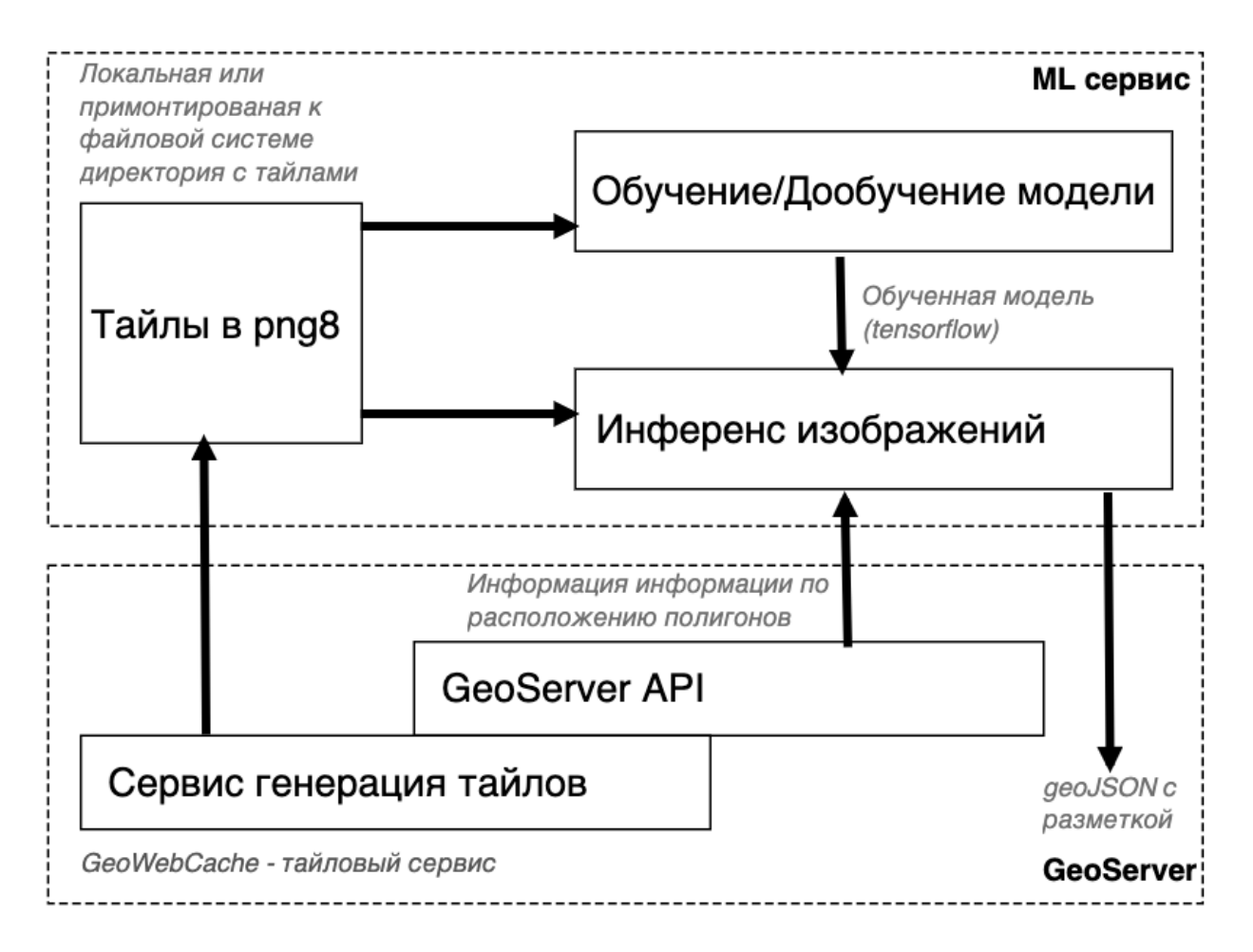

Описание потоков данных между GeoServer и ML сервисом содержится в разделе "Требования к GeoServer для получения дополнительных гео-данных в процессе разметки".

# <span id="page-5-0"></span>Требования к формату входных данных

Для работы модели машинного обучения требуется доступ к следующим компонентам:

- 1. Геосервер с тайлами
- 2. Папка с загруженными тайлами содержащими ортофотопланы

## <span id="page-5-1"></span>Требования к ортофотопланам

<span id="page-5-2"></span>Характеристики ортофотоплана:

- Необходимое разрешение ортофотоплана: 5-10 см/пикс.
- Ортофотоплан должен иметь ровный тон, нормальную контрастность и хорошую проработку деталей как в освещенных, так и затененных местах;
- Не допускается использование снимков, имеющих сдвиг (рекомендуется использовать выдержку не менее 1:1000) или со сбитой фокусировкой;
- На ортофотоплане по возможности не должно быть мест, закрытых облачностью или туманом. Рекомендуется, чтобы все снимки были сделаны в теплое время года (отсутствие снега);
- Ортофотоплан должен иметь минимальное количество искажений геометрии на всей охватываемой площади (в том числе и на краях);
- Все здания отображенные на ортофотоплане должны иметь как можно более четко различимые края и должны быть отражены в ортогональной проекции. Рекомендуется избегать перспективный вид зданий;

## <span id="page-5-3"></span>Образцы входных данных:

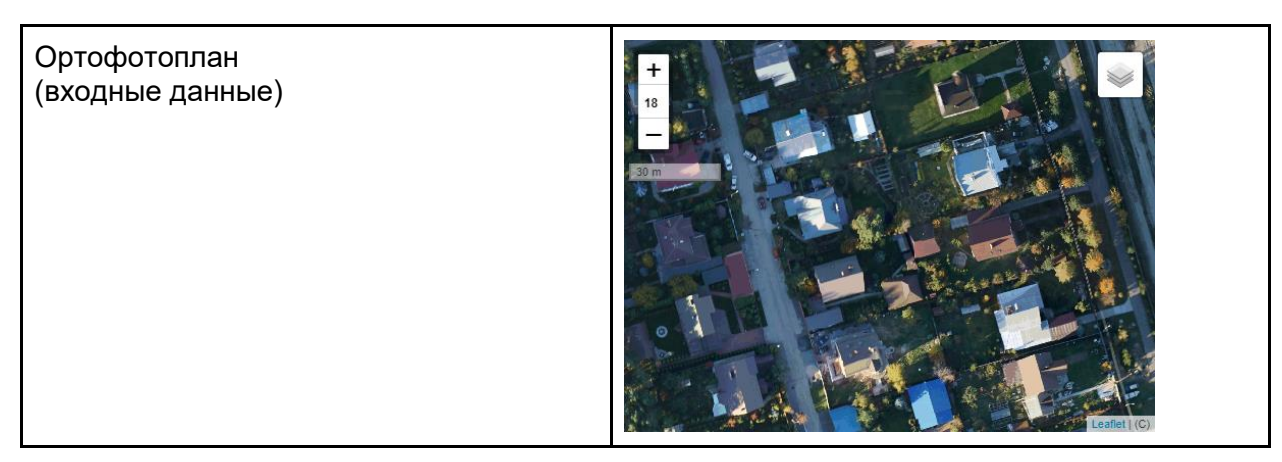

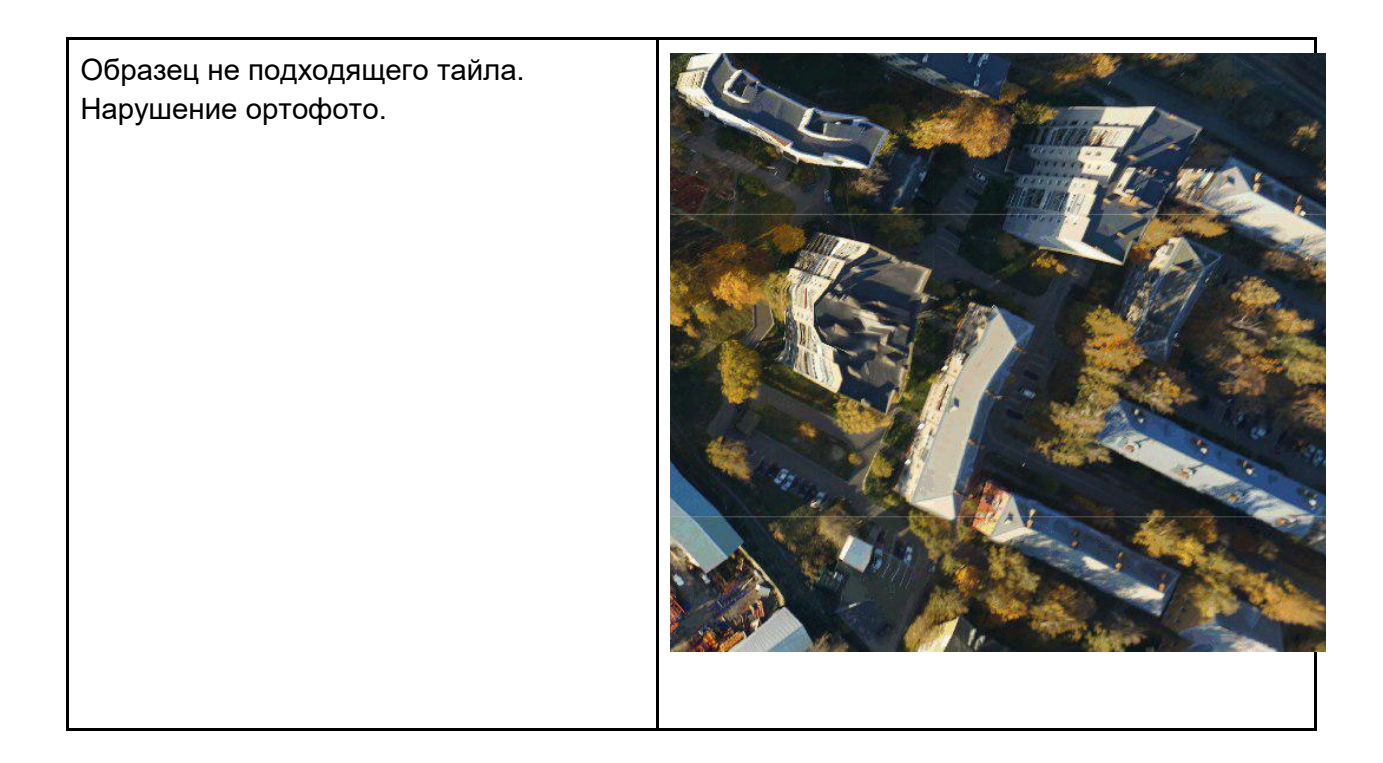

## <span id="page-6-0"></span>Требования к структуре и формату передаваемых данных

Технические характеристики ортофотоплана и карты высот:

- Размер тайлов: 2048х2048 пикселей.
- Размер каждого файла должен быть не более 10 Мб.
- Тайлы для ортофотоплана и карты высот должны быть в графическом формате ".png8" и должны иметь уникальные названия, по которым можно с помощью ПО "GeoServer" однозначно привязать найденные полигоны с реальными географическим координатами.
- Все файлы должны находиться в одной папке.

### <span id="page-6-1"></span>Примеры выходных данных работы модели

Выходными данными сервиса являются geoJSON файл (схема данных описана в разделе "Процедура запуска инференса").

После преобразования geoJSON в shapefile и импорта в ПО GeoServer, найденные в процедуре инференса маски должны совпадать с географическими объектами:

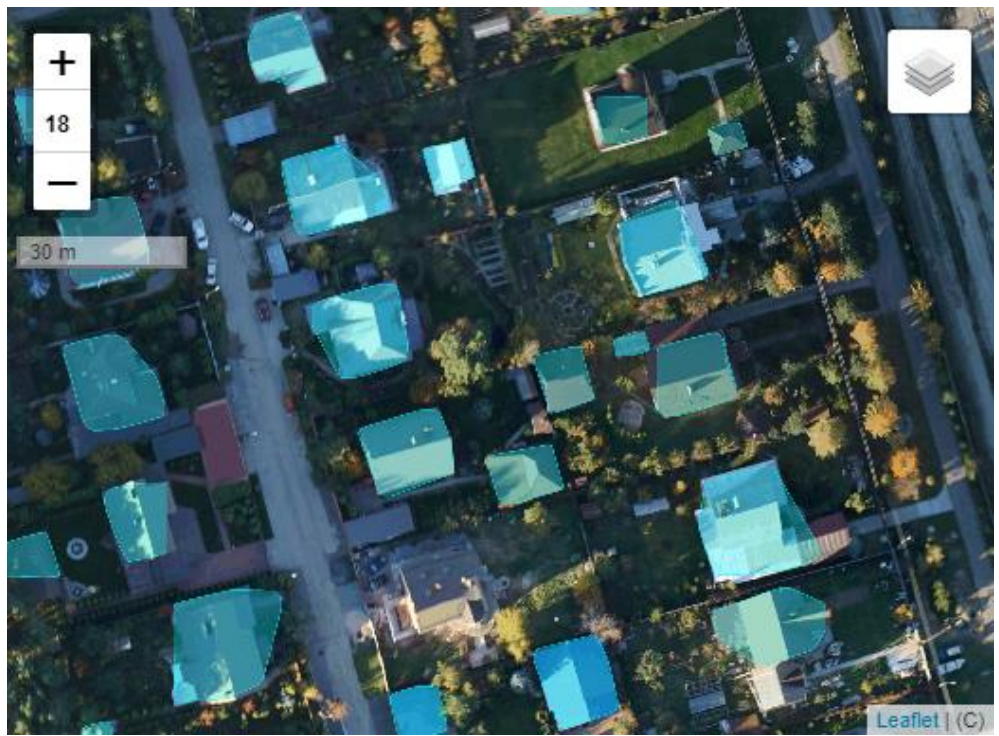

Пример наложения найденных границ зданий на географическую подложку (выходные данные)

### <span id="page-7-0"></span>Требования к серверу

Общие аппаратные требования, предъявляемые к конфигурации серверного оборудования, зависят от типа выполняемых задач: инференса или обучения.

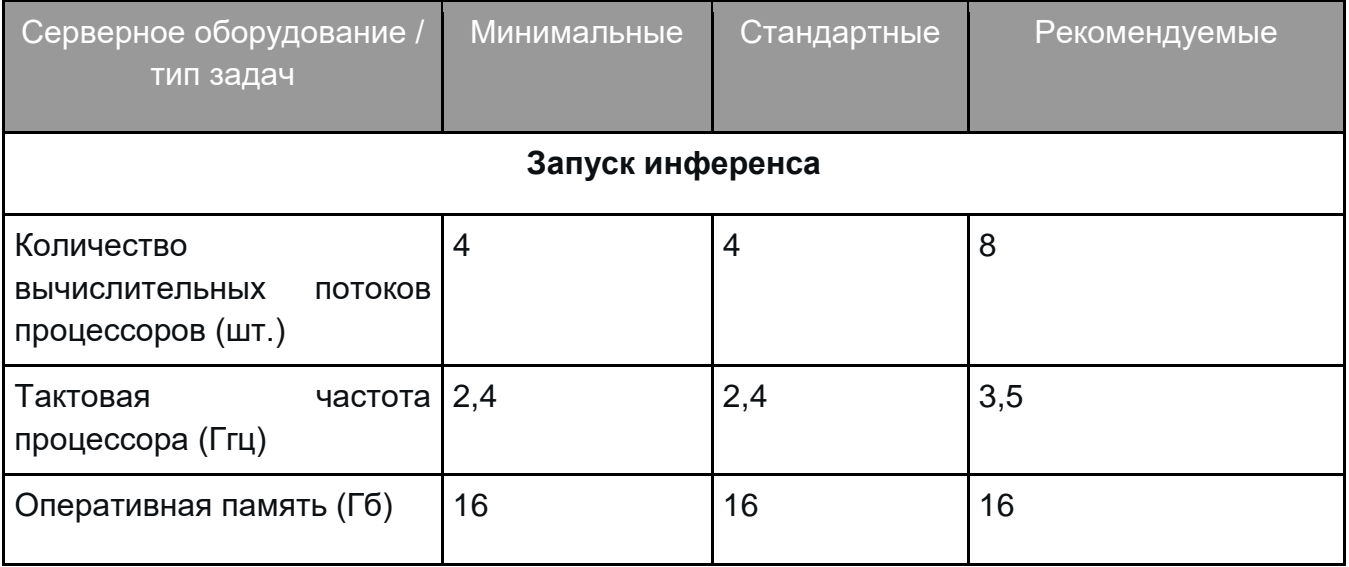

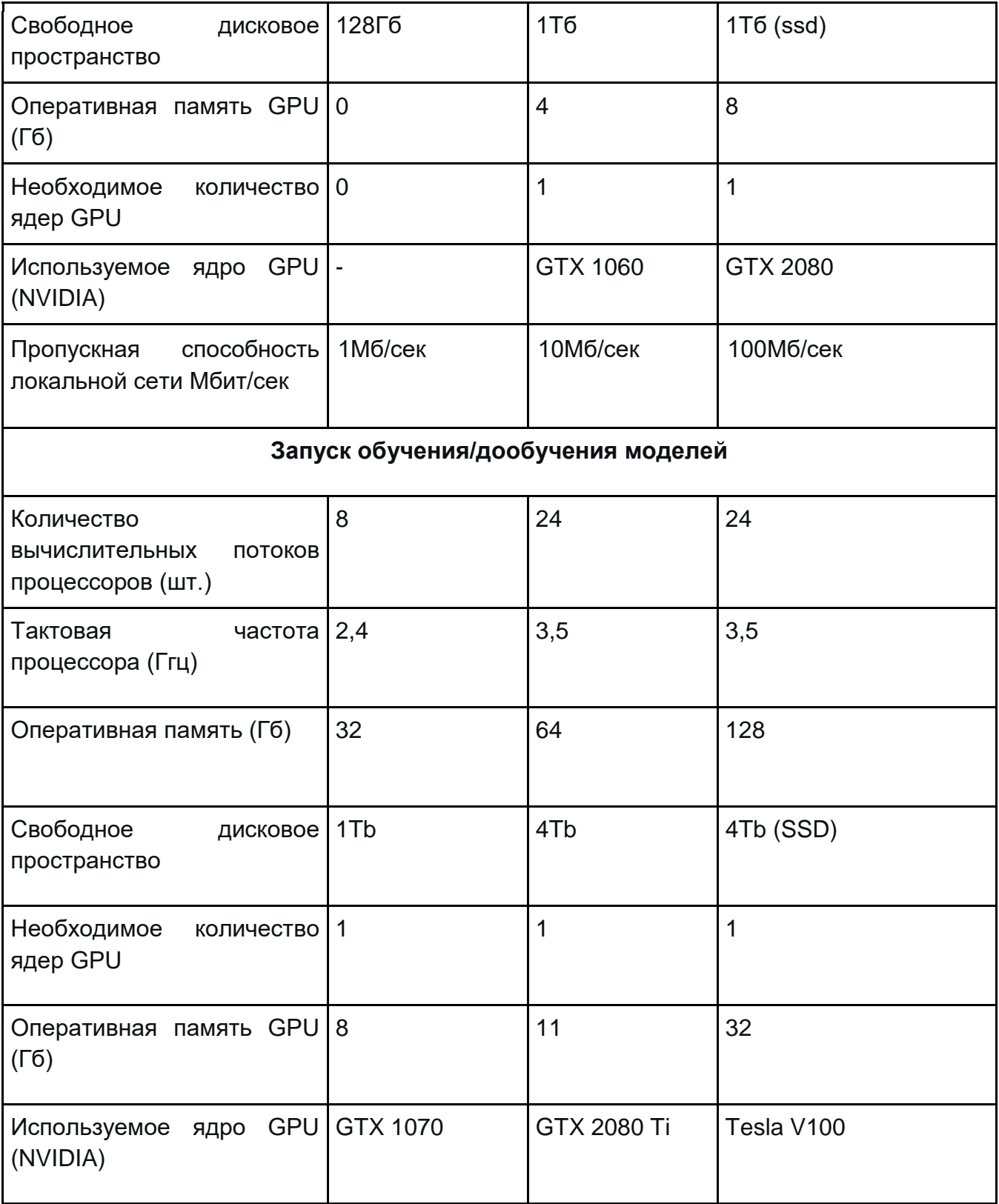

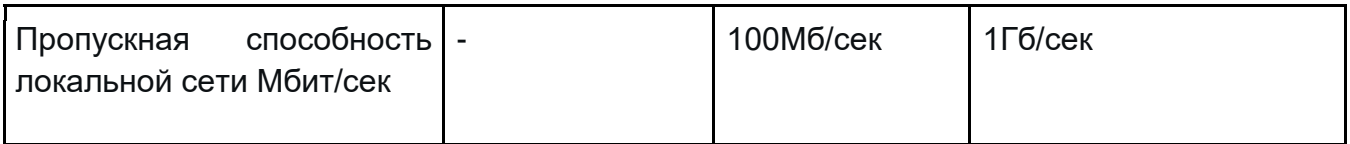

Указанные в таблице параметры (размер дискового пространства, объем оперативной памяти) могут отличаться в случае специфических задач и зависят от количества тайлов и площади распознаваемых территорий.

#### <span id="page-9-0"></span>Требования к операционной системе

Учитывая специфику настройки и работы ML стека для развертывания системы рекомендуется использовать операционную систему Ubuntu Server 18.04.x (64-bit). Допускается использование других версий Ubuntu, например, 16.04, а также (так как Ubuntu является представителем семейства OS Debian) серверов с Debian, но в таком случае порядок установки зависимостей будет отличаться (особенно в части работы с GPU и библиотекой tensorflow).

## <span id="page-10-0"></span>Установка модели

#### <span id="page-10-1"></span>Настройка сервера

Доступно вызова инференса несколькими способами:

- Запуск распознавания из **Docker** контейнера (контейнер содержит в себе все необходимые зависимости, поэтому дополнительно устанавливать ничего не требуется).
- Скачивание проекта из git-репозитория и первичная настройка сервера.

**Важно:** в процессе установки библиотек происходит их скачивание из репозиториев linux, python и conda. Необходимо наличие доступа к указанным ресурсам.

<span id="page-10-2"></span>Создание пользователя

```
> sudo useradd <username> -m -d /home/<username> -s /bin/bash
```
<span id="page-10-3"></span>Установка пакета nvidia-cuda-toolkit

#### Выполним команду:

```
> sudo apt install nvidia-cuda-toolkit
```
Узнать, установлен ли пакет CUDA и его версию, можно, выполнив команду: **> nvcc --version**

<span id="page-10-4"></span>Загрузка и установка Anaconda

Ссылку на актуальную версию Anaconda можно найти на официальном сайте проекта по адресу: **https://www.anaconda.com/distribution/**. Необходимо выбирать дистрибутив, содержащий Python версии 3. При этом не имеет значения, какая версия Python уже установлена в системе, так как Anaconda создает изолированное виртуальное окружение, в котором и будут выполняться скрипты. Пример для установки Anaconda версии 2019.10:

1. При помощи команды wget загрузим установочный пакет.

**> wget [https://repo.anaconda.com/archive/Anaconda3-2019.10-Linux](https://repo.anaconda.com/archive/Anaconda3-2019.10-Linux-x86_64.sh)[x86\\_64.sh](https://repo.anaconda.com/archive/Anaconda3-2019.10-Linux-x86_64.sh)**

2. Запустим установочный скрипт. Все параметры установщика можно оставить по умолчанию.

**> bash ./Anaconda3-2019.10-Linux-x86\_64.sh**

#### <span id="page-11-0"></span>Установка CUDA

Все действия по установке и настройке conda важно производить от имени одного и того же пользователя.

Предварительно необходимо убедиться, что виртуальная среда conda активна. Индикатором этого является отображение имени виртуальной среды в начале приглашения терминала ко вводу, например: (base) user@workstantion:~\$

В данном случае активна виртуальная среда с именем base.

По умолчанию при входе в систему conda активирует виртуальное окружение **base**, создаваемое при установке conda. Эту опцию можно отключить, добавив в конфигурационный файл .condarc, находящийся в домашнем каталоге пользователя, от имени которого была произведена установка conda, следующую строку: auto activate base: false

Виртуальное окружение conda предназначено для изолирования среды python. Таким образом, если для разных проектов требуется разный набор библиотек или их разные версии, мы можем выделить под каждый свое виртуальное окружение, что позволит избежать конфликтов и в дальнейшем легко проводить манипуляции с набором зависимостей для каждого конкретного проекта, не затрагивая остальные. По умолчанию при установке conda создается окружение base. Можно устанавливать все зависимости прямо в него, однако хорошим тоном считается создание нового виртуального окружения для каждого проекта. Будем следовать этому принципу и создадим новое окружение:

Для выхода из текущей виртуальной среды выполним команду:

#### > conda deactivate

Создадим новое виртуальное окружение:

> conda create - n < имя среды> python=x.x anaconda, где вместо х.х указать версию интерпретатора Python. Для работы всех модулей и библиотек необходимо использование Python 3-ей версии (3.6 или 3.7)

Для активации виртуальной среды необходимо выполнить команду: > conda activate <имя среды>

Для удаления виртуального окружения используется команда:

#### > conda env remove - п имя окружения

При этом предварительно необходимо выйти из окружения, которое удаляется.

1) Наиболее удобным способом установить инструменты поддержки CUDA является загрузка пакетов при помощи conda:

> conda install tensorflow-gpu==1.14

Подходящие пакеты CUDA и CudNN будут скачаны автоматически. Рекомендуется использовать этот способ. Для обеспечения совместимости с кодом проекта использовать tensorflow версии 1.14.

2) В качестве альтернативного варианта можно использовать установку через рір:

```
> sudo apt install nvidia-cuda-toolkit
> pip install tensorflow gpu==1.14
```
3) Также возможна установка CUDA при помощи пакетов с официального сайта NVidia. Подробнее см. главу "Приложение".

<span id="page-12-0"></span>Необходимые зависимости для работы модели

Ниже представлен список Open Source решений, необходимых для запуска сервиса. Следует отметить, что некоторые библиотеки, которые необходимы для работы скрипта, устанавливаются как зависимости других библиотек. Перечислим сначала те, которые требуется дополнительно установить внутри виртуального окружения:

- > conda install -c conda-forge opencv=4.2
- > conda install pyproj
- > conda install -c conda-forge Imutils
- > conda install keras

Следующие же библиотеки уже были установлены нами ранее либо явно, либо как зависимости других пакетов; их повторная установка не требуется. В случае необходимости, эти пакеты можно установить командой conda install имя пакета внутри виртуального окружения:

- > tensorflow-gpu==1.14
- $>$  numpy
- > IPython
- $>$  requests
- $>$  matplotlib
- > scikit-image

## <span id="page-13-0"></span>Установка проекта с ML сервером

Проект с ML сервисом не требует установки, для начала работы достаточно распаковать<sup>1</sup> в выбранную директорию, на которую у текущего пользователя есть права на запуск исполняемых файлов, архив "TFS.ML.RoofDetect.zip".

После распаковки zip архива "TFS.ML.RoofDetect.zip" , содержащего проект, в корне находятся 4 директории:

- **eval** директория с набором скриптов и библиотек для запуска процедуры инференса изображений. Подробнее в разделе "Запуск распознавание нового облета".
- **train** директория с набором скриптов и библиотек для запуска процедуры обучения модели. Подробнее в разделе "Обучение модели".
- **models** директория с ML моделями для инференса
- **dataset** директория для хранения разметки и изображений для обучения

Важно отметить, что при распаковке структура папок должна быть сохранена. Для разархивации перейдем в папку с архивом и выполним команду:

**> unzip TFS.ML.RoofDetect.zip**

 $\overline{a}$ 

 $^{\text{\tiny{1}}}$  Более правильным вариантов установки является загрузка проекта из git репозитория командой **> git clone URL**

## <span id="page-14-0"></span>Запуск распознавание нового облета

Распознавание происходит в несколько этапов:

- Скрипт просматривает указанную директорию на наличие графических файлов (тайлов);
- Модель в каждом слое находит полигоны (обводит крыши по контуру);
- Найденные координаты точек конвертируются в географические координаты. Для преобразования используются запросы к geoServer, который генерировал тайлы;
- Полигоны с соседних тайлов объединяются;
- Все полигоны объединяются в единый geoJSON объект.

## <span id="page-14-1"></span>Процедура запуска инференса

Запуск распознавания нового облета осуществляется скриптом **python main.py** (находится в директории {BASE}/eval) непосредственно из указанной директории с параметрами $^2$  (значения параметров указаны в качестве примера):

#### **--convert\_to\_GPS**

*(необязательный, по умолчанию Pseudo-Mercator (EPSG:3857), если 1, то данные конвертируются в WGS 84 (EPSG:4326))*

#### **--export\_file**=**./export/monino\_3857\_with\_guid.json**

*(необязательный, директория и название файла, куда сохранять сгенерированный geoJSON)* 

#### --path to images=/home/user/datasets/Blob/MONINO Monino-Aerial/BIG-**EPSG\_3857\_18/0155\_0176/**

*(обязательный, путь от корня до папки с тайлами)*

#### --**use\_GPU=-1**

*(необязательный, для использования GPU для инференса можно передать id gpu, по умолчанию используется вычисления на CPU (-1))*

#### **--image\_limit=3000**

*(необязательный, лимит по количеству тайлов для распознавания тайлов)*

#### **--layer\_name='MONINO:Monino-Aerial'**

*(обязательный, название слоя подложки в geoserver)*

 $2$  Стандартной практикой для проектов на python является добавление директории с запускаемым скриптом в список PYTHONPATH

**--geoserver\_url='http://80.252.146.214:8810'** *(обязательный, доступный урл запущенного геосервера)*

**--min\_area=15**

*(необязательный,* минимально допустимая площадь полигона в м<sup>2</sup> )

**--max\_area=1500**

*(обязательный,* максимальная площадь допустимая полигона в м $^2$ )

**--min\_confidence=0.9**

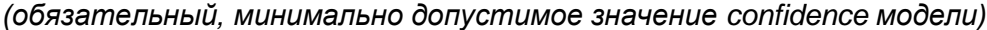

| 1/30 (00158867_00180305.png8) - 0           |
|---------------------------------------------|
| 2/30 (00158874_00180286.png8) - 0           |
| 3/30 (00158843_00180320.png8) - 0           |
| 4/30 (00158881_00180294.png8) - 0           |
| 5/30 (00158863_00180324.pnq8) - 0           |
| 6/30 (00158867_00180288.pnq8) - 0           |
| 7/30 (00158877_00180294.png8) - 0           |
| 8/30 (00158848_00180312.png8) - 0           |
| 9/30 (00158862_00180291.pnq8) - 0           |
| 10/30 (00158880_00180308.pnq8) - 3          |
| 11/30 (00158876_00180296.png8) - 1          |
| 12/30 (00158880_00180310.pnq8) - 1          |
| 13/30 (00158862_00180293.pnq8) - 0          |
| 14/30 (00158856_00180299.pnq8) - 0          |
| 15/30 (00158863_00180314.png8) - 0          |
|                                             |
| 16/30 (00158865_00180307.pnq8) - 0          |
| 17/30 (00158870_00180290.png8) - 0          |
| 18/30 (00158869_00180322.png8) - 0          |
| 19/30 (00158874_00180318.pnq8) - 10         |
| 20/30 (00158858_00180303.png8) - 4          |
| 21/30 (00158880_00180301.png8) - 0          |
| 22/30 (00158860_00180313.png8) - 8          |
| 23/30 (00158863_00180285.pnq8) - 0          |
| 24/30 (00158843_00180286.pnq8) - 0          |
| 25/30 (00158871_00180292.pnq8) - 1          |
| 26/30 (00158873_00180318.pnq8) — 10         |
| 27/30 (00158875_00180304.png8) - 0          |
| 28/30 (00158870_00180318.png8) - 3          |
| 29/30 (00158865_00180304.png8) - 0          |
| 30/30 (00158865_00180286.pnq8) - 0          |
| Проанализировано и добавлено 41 полигонов/а |
| 1/1980                                      |
| 2/1980                                      |
| 3/1980                                      |
| 4/1980                                      |
| 5/1980                                      |
| 6/1980                                      |
| 7/1980                                      |
| 8/1980                                      |
| 9/1980                                      |
| 10/1980                                     |
| 11/1980                                     |
| 12/1980                                     |
| 13/1980                                     |
| 14/1980                                     |
| 15/1980                                     |
|                                             |
| 16/1980                                     |
| 17/1980                                     |
| 18/1980                                     |
| 19/1980                                     |

*Интерфейс процесса поиска полигонов и генерирования geoJSON*

Учитывая тот факт, что процесс инференса может занимать продолжительное время (например, 30000 тайлов размера 2048х2048 на GPU NVIDIA 1070 занимает порядка 5 часов) удобно запускать процессы инференса и обучения в фоновом режиме (без необходимости держать открытой консоль с ssh подключением). Для этого можно использовать встроенную POSIX команду nohup. При этом важно передавать вывод сервера в отдельный файл лога для возможности отслеживания состояния процесса. Формат вызова: **nohup** запуск скрипта с параметрами **>** путь к файлу с логами **&.**

#### Пример:

```
> nohup python main.py --export_file ./test.json --
layer name="MONINO:Monino HightMap 1.0" --convert to GPS=0 --
path_to_images="/home/user/Загрузки/MONINO heightmap/BIG-
EPSG 3857 18/0155 0176" -- geoserver url="http://192.168.7.84:8080" --
use_GPU=0 > /home/user/logs/eval_log.txt &
```
Каждый полигон в итоговом geoJSON содержит в себе дополнительную структурированную информацию. Схема данных:

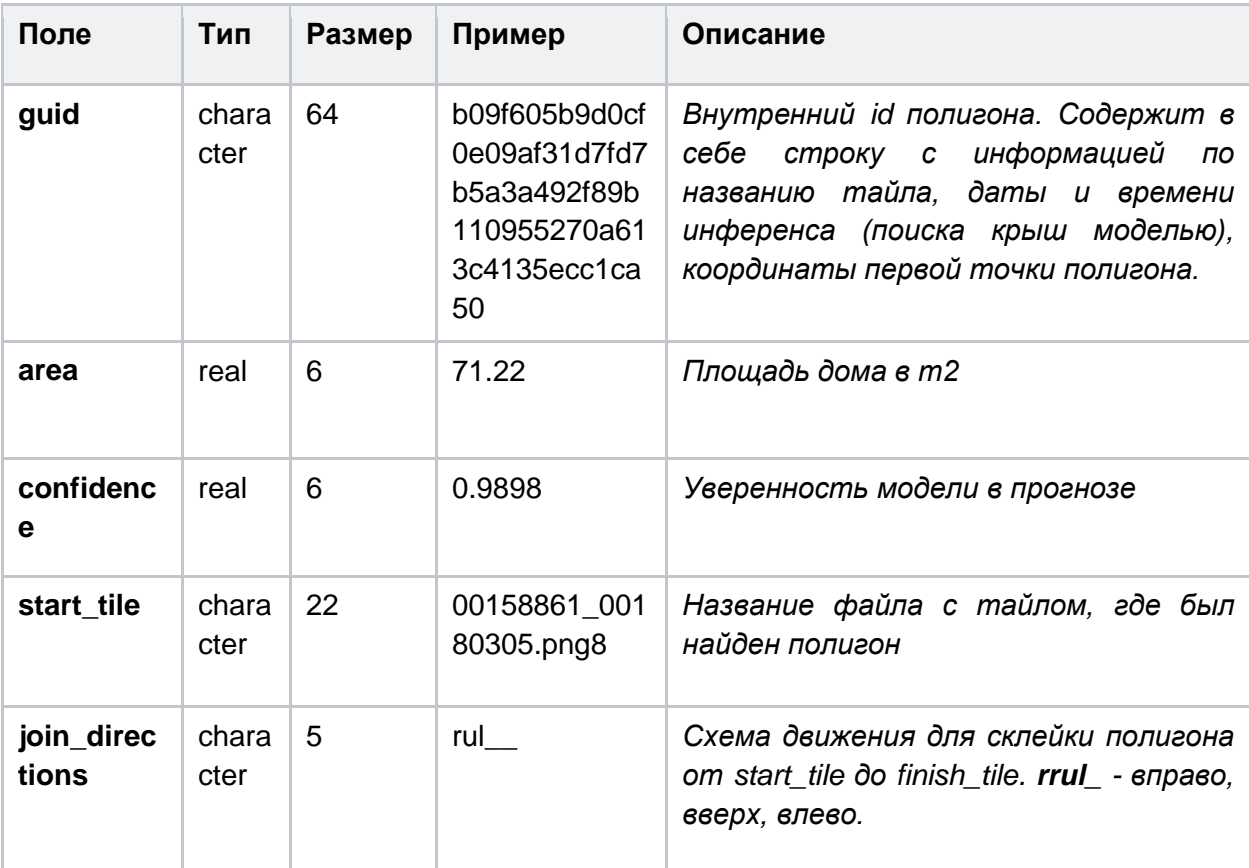

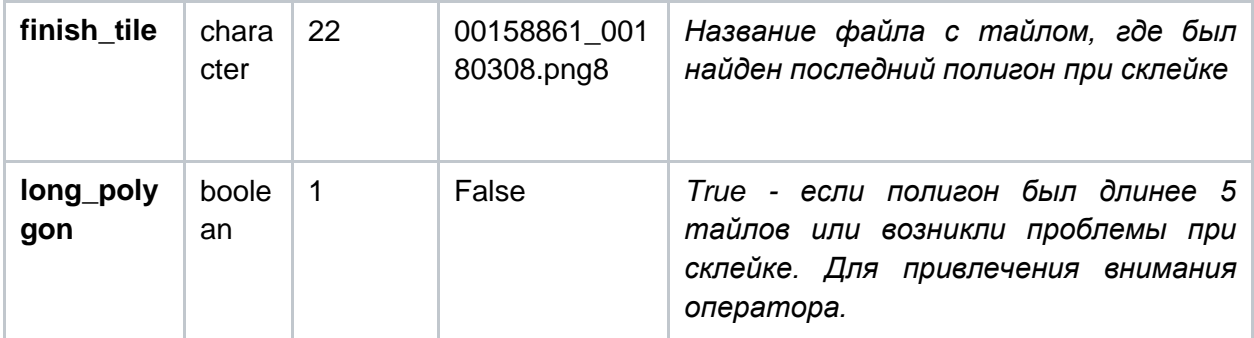

## <span id="page-17-0"></span>Дополнительные настройки распознавания

Дополнительные настройки могут быть полезными при снижении качества облетах. Настройки распознавания на НОВЫХ находятся  $\mathbf{B}$ файле eval/polygone\_collector.py

# Граница по которой считать точки полигона граничными, в % **PADDING** =  $0.03$ 

# Минимальная значимая длина линии на границе у разрезанного тайла  $MIN$ \_LINE\_LENGTH =  $0.001$ 

# Максимальный радиус до ближайшей точки в граничном полигоне  $MAX\_RADIUS\_LENGTH = 0.05$ 

# Размер полигона TILE  $SIZE = 2048$ 

# Коэффициент пересчета рх в м TILE\_SCALE =  $0.03732$ 

## <span id="page-18-0"></span>Обучение модели

В дистрибутиве уже находится обученная ML модель, которая способна находить крыши объектов капитального строительства. Одной из особенностей использования машинного обучения является тот факт, что модели имеют более высокое качество инференса в том случае, если в обучающей выборке находились похожие изображения. Поэтому важной составляющей проекта является раздел по обучению/дообучению модели на новых объектах, которых не присутствовало при первоначальном обучении. В первую очередь это тайлы с другой цветовой гаммой, временем года, материалами покрытия и размерами крыш.

Необходимое и достаточное количество тайлов/зданий сложно определить заранее (до запуска обучения, подраздел "Запуск процесса обучения), но следует исходить из базовых предположений:

- Чем больше изображений, тем лучше;
- Обычно количество изображений в обучающей выборке должно находиться в пределах от 200 до 100000;
- Чем больше объекты отличаются друг от друга, тем больше нужен объем обучения;
- Изображения, которые находятся в отложенной части для оценки качества модели, в обучении не используются;
- Чем сложнее используется аугментация изображений, тем меньше минимальный порог количества изображений.

Подготовка к обучению происходит в несколько этапов:

- 1. Выбор тайлов для обучения с наличием объектов капитального строительства;
- 2. Разметка тайлов масками, т.е. ломаными линиями по периметру крыши;
- 3. Преобразование разметки в формат обучения.

#### <span id="page-18-1"></span>Необходимые зависимости для запуска процесса обучения

Для запуска обучения новой модели необходимы все зависимости, используемые для распознавания (см. главу "Установка модели"), а также пакет **scikit-learn**:

#### <span id="page-18-2"></span>**> conda install scikit-learn**

## Разметка изображений для запуска обучения

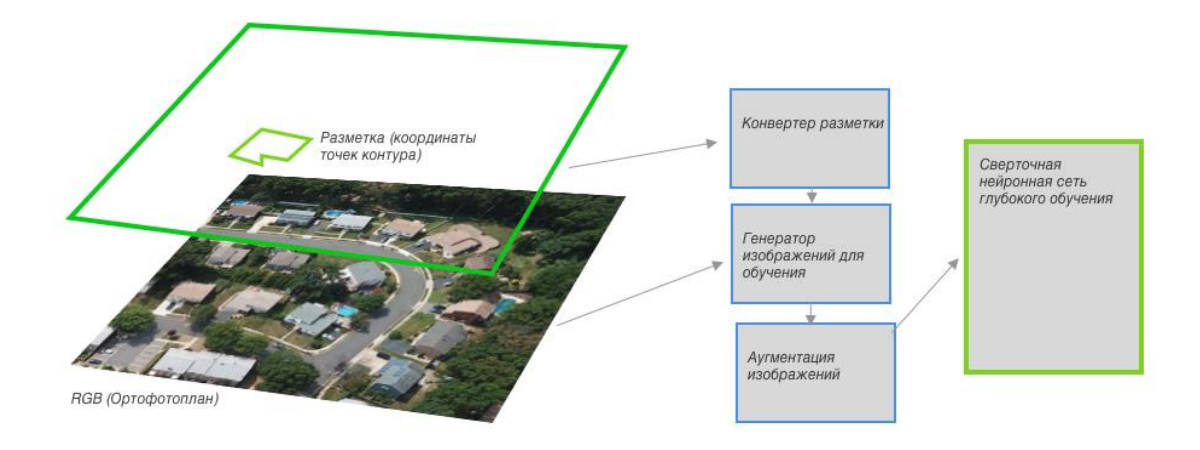

Для разметки новых объектов можно использовать любой инструмент с возможностью создания аннотаций полигонами. Общий набор правил для специалиста, выполняющего работы по разметке приведена в **Приложении 2**.

Установка и использование инструмента для разметки (VIA)

<span id="page-19-0"></span>В данном проекте рекомендуется использовать opensource решение - VGG Image Annotator (VIA). Для стабильной работы необходима версия 2.0.8, для других мажорных версий и минорных версий возможно потребуется разработка специального конвертера формата разметки.

Пример запуска инструмента разметки для системы MacOS (версии 10.5+):

- 1. Скачать архив с дистрибутивом via-2.0.8.zip [\(ссылка\)](http://www.robots.ox.ac.uk/~vgg/software/via/), распаковать в выбранную директорию на жестком диске;
- 2. Внутри директории найти файл **via.html**, в контекстном меню выбрать пункт "Открыть в программе" - "Safari". Должна открыться страница в браузере с VGG Image Annotator.

Далее в VIA нужно загрузить те тайлы, которые будут использованы для обучения/дообучения модели $^3$ . Требования, предъявляемые к тайлам для обучения аналогичны требованиям для инференса (см. главу "Требования к формату входных данных"). В обучении могут использоваться только те тайлы, для которых была выполнена разметка. При разметке крайне важно не пропускать крыши, а также не выделять объекты, крышами не являющиеся. Все изображения, которые не содержат крыш, следует пропустить при разметке. Более подробная информация содержится в **Приложении 2**. Допускается использовать изображения в формате jpg или png. Для

 $^3$ В случаях снижения отзывчивости интерфейса программы рекомендуется загружать не более 100 изображений за один раз

смены расширения группы файлов с png8 на png можно, предварительно перейдя в директорию с изображениями, выполнить команду:

**> rename 's/.png8\$/.png/' \*.png8**

Результатом разметки будет являться выходной json-файл, содержащий сведения о координатах полигонов.

Пример последовательности разметки изображения:

- 1. Скопировать тайлы на ту рабочую станцию, с который будет производиться разметка оператором;
- 2.  $\,$ Загрузить все отобранные изображений для обучения в проект в VIA $^4$ .

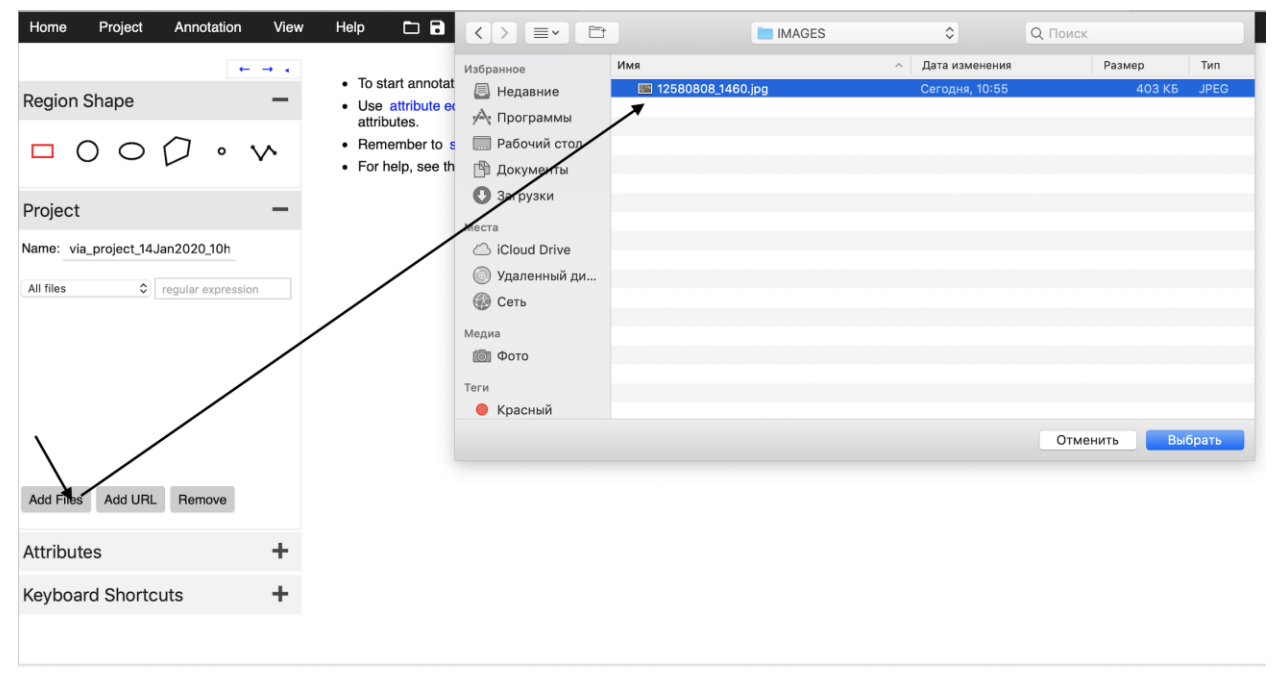

3. Выбрать разметку ломаной линией (Polylyne) и разметить все крыши на всех загруженных изображениях (тайлах) $^5$ .

 $\overline{a}$ 

<sup>4</sup> В файле с разметкой будет указаны конкретные названия файлов изображений, поэтому переименование файлов и расширений запрещено.

 $5$  Ломаная линия должна представлять собой замкнутый контур (для автоматического замыкания контура нужно нажать клавишу Enter).

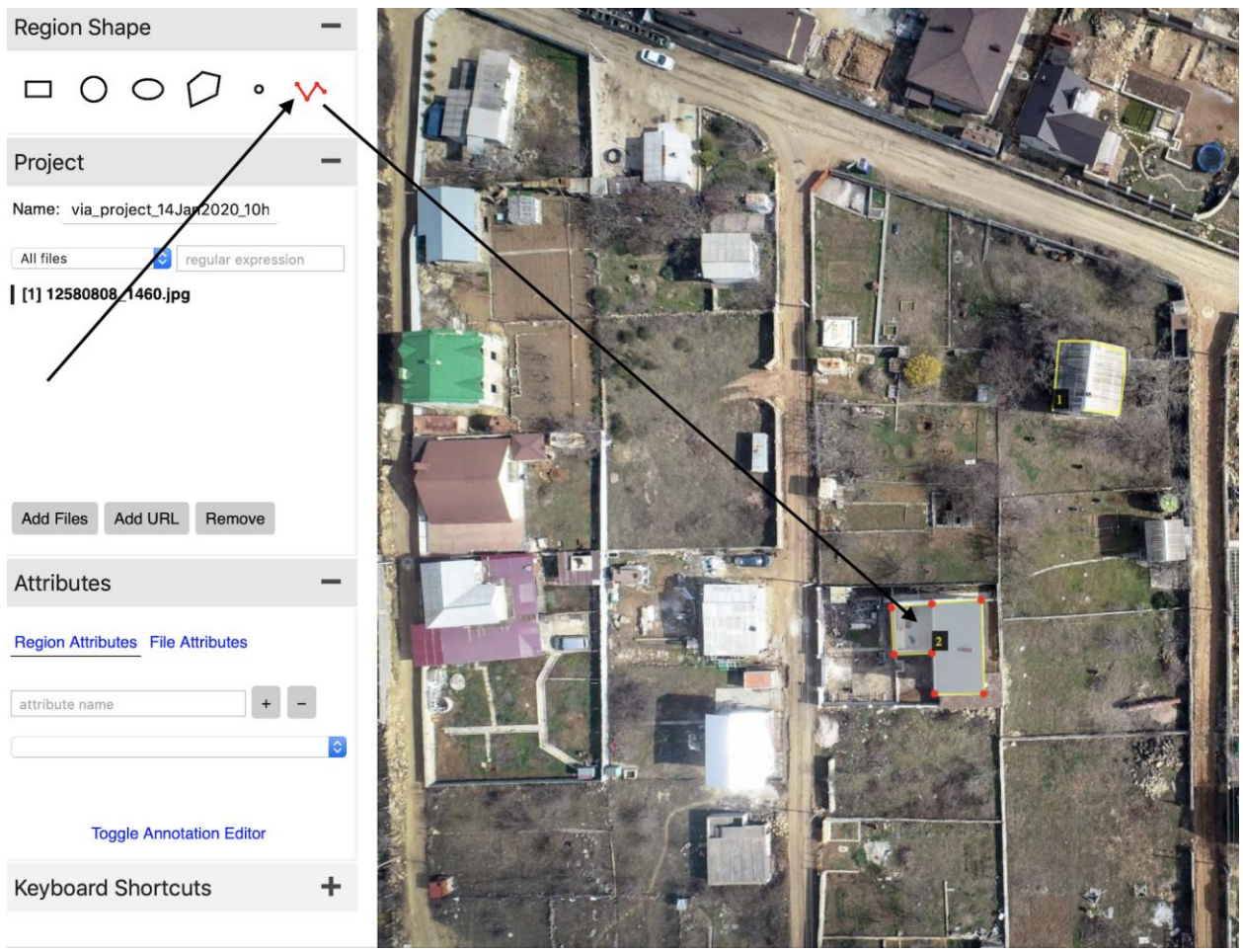

4. После окончания разметки выполнить экспорт в формат "Annotations". При этом выгружается файл json с разметкой, который после преобразования можно использовать для обучения модели.

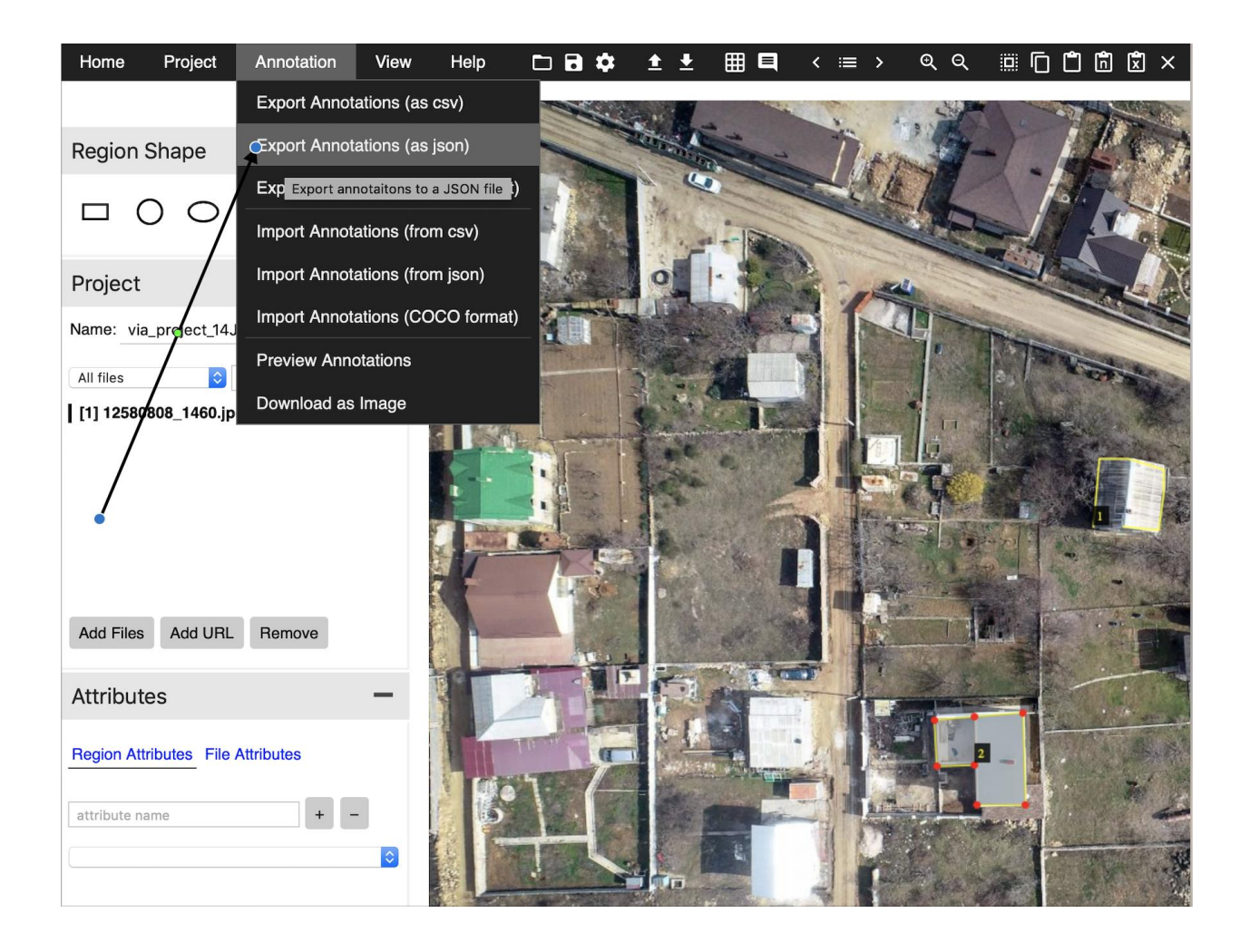

### <span id="page-22-0"></span>Добавление разметки новой области облета

Файл разметки полученные через VIA необходимо добавить в список на обучение. Для этого он должен быть размещен в директории {BASE}/train/marcup и быть добавлен в файле {BASE}/train/train markup.json.

Файл train markup.json содержит ссылки на все файлы разметки и соответствующие директории, в которых находятся фото, которые будут использованы для обучения/дообучения<sup>6</sup>. Этот файл требуется для того, чтобы модель понимала соответствие между разметкой и изображениями. Необходимо заполнить этот файл в соответствии со структурой приведенной в примере ниже.

Описание параметров файла train\_markup.json:

#### title - имя директории

 $^6$  Важно! Для тех разметок, которые получены иными способами чем VIA и имеющими другой формат структуры данных, их добавление должно осуществляться непосредственно в файле roof\_dataset\_RGB.py в соответствии с Приложением 3. "Преобразование данных по разметке в формат для обучения модели"

**tiles** — имя тайловой директории (не нуждается в редактировании) **extension** — расширение изображений **markup** — имя файла разметки для данных, находящегося в папке **{BASE}/train/marсup**

Пример: в качестве базовой директории для изображений используется **/home/user/images.** Указанная директория будет являться корневой для всех изображений, а иерархическая структура будет иметь следующий вид:

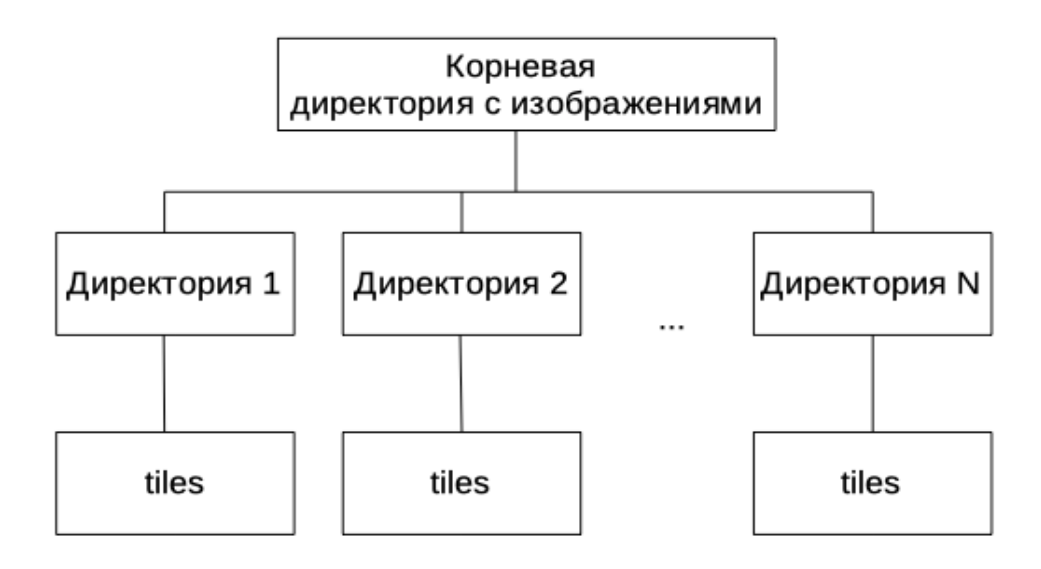

То есть, например, если необходимо обучать модель на двух городах: **city1** и **city2**, то тайлы должны находиться в директориях **/home/user/images/city1/tiles** и **/home/user/images/city2/tiles** соответственно. При этом перечень городов указывается в файле **{BASE}/train/train\_markup.json**. В рассматриваемом случае он будет иметь следующий вид:

```
{
"cities": [
        {
                 "title": "city1",
                 "tiles": "tiles",
                 "extension": "png8",
                 "markup": "city1.json"
        },
        {
                 "title": "city2",
                 "tiles": "tiles",
                 "extension": "png8",
                 "markup": "city2.json"
        }
        ]
}
```
## <span id="page-24-0"></span>Запуск процесса обучения

Процесс обучения проходит в несколько этапов:

- 1. В самом начале процесса отделяется от основной выборки отложенная часть, на которой впоследствии будет определяться качество работы модели. Такое разделение данных необходимо для того, чтобы получить достоверные сведения о качестве модели, так как возможна ситуация, называемая переобучением, когда модель слишком сильно настраивается под обучающую выборку, показывая высокую точность при обучении, но низкую на новых для себя данных. Размер тестовой части данных, которую необходимо оставить для пост-валидации качества моделей, рекомендуется использовать в объеме 15% от всех данных для обучения. Значение можно установить в свойстве класса **RoofDataset** -**TRAIN LIMIT**, в данный параметр передается объем обучающей выборки - 85%, что соответствует необходимым 15% тестовых данных;
- 2. В течение одной эпохи все изображения обрабатываются моделью, при этом изменяются веса нейронной сети;
- 3. В конце эпохи проводится измерение качества инференса на отложенной части;
- 4. Подобранные веса в течение одной эпохи сохраняются в новый файл.

Перед запуском обучения важно убедиться, что файл train\_markup.json заполнен в соответствии с форматом, представленным выше: тайлы не переименовывались после выполнения разметки, в поле "*title"* указано корректное имя директории с файлами, в поле "markup" указано имя json-файла с разметкой, соответствующей этим тайлам, а расширение, указанное в поле "extension" соответствует действительному расширению тайлов.

Запуск распознавания нового облета осуществляется скриптом python roof\_dataset\_RGB.py (находится в директории {BASE}/train) непосредственно из указанной директории с параметрами:

> python roof dataset RGB.py train

Параметры запуска (значения параметров указаны в качестве примеров):

--dataset=None (обязательный, путь к директории с изображениями)

#### --weights=/home/user/TFS.ML.RoofDetect/models/mask rcnn roof-summer- $30 - 0027.h5$

(обязательный, путь к файлу с весами предобученной модели. Для первичного обучения необходимо использовать значение параметра --weights=coco или -weights=imagenet. Для дообучения модели в значение параметера должен быть передан путь к той модели, которую требуется дообучить. Текущая модель, которая

используется для инференса, расположена по пути: {BASE}/models/common model.h5 (о том, как заменить модель, см. главу "Выбор модели для инференса" ниже))

#### $-$ logs=./logs

(обязательный, папка для сохранения моделей. После каждой эпохи модель сохраняется на диске в указанной директории (поддиректория для каждого отдельного запуска создается автоматически))

### <span id="page-25-0"></span>Визуальный контроль процесса обучения

Процесс обновления весов в зависимости от используемой hardware части может занимать десятки часов, поэтому очень важно иметь возможность следить за процессом обучения. Для визуального контроля процесса обучения можно использовать дашбоард tensorboard (входит в пакет Tensorflow). Общая рекомендация для интерпретация результатов - ошибка по каждому критерию качества обучения должна быть минимальной.

Команда для запуска:

#### > tensorboard

Параметры запуска дашборда (значения параметров указаны в качестве примера):

--logdir./logs (обязательный, папка с сохраненными моделями. Параметр "--logs" который использовался при запуске обучения)

 $-$ host  $0.0.0.0$ (необязательный, 0.0.0.0 - добавляет возможность подключения к удаленному серверу)

 $--port 8809$ (необязательный, порт для доступа из браузера. По умолчанию - 6006)

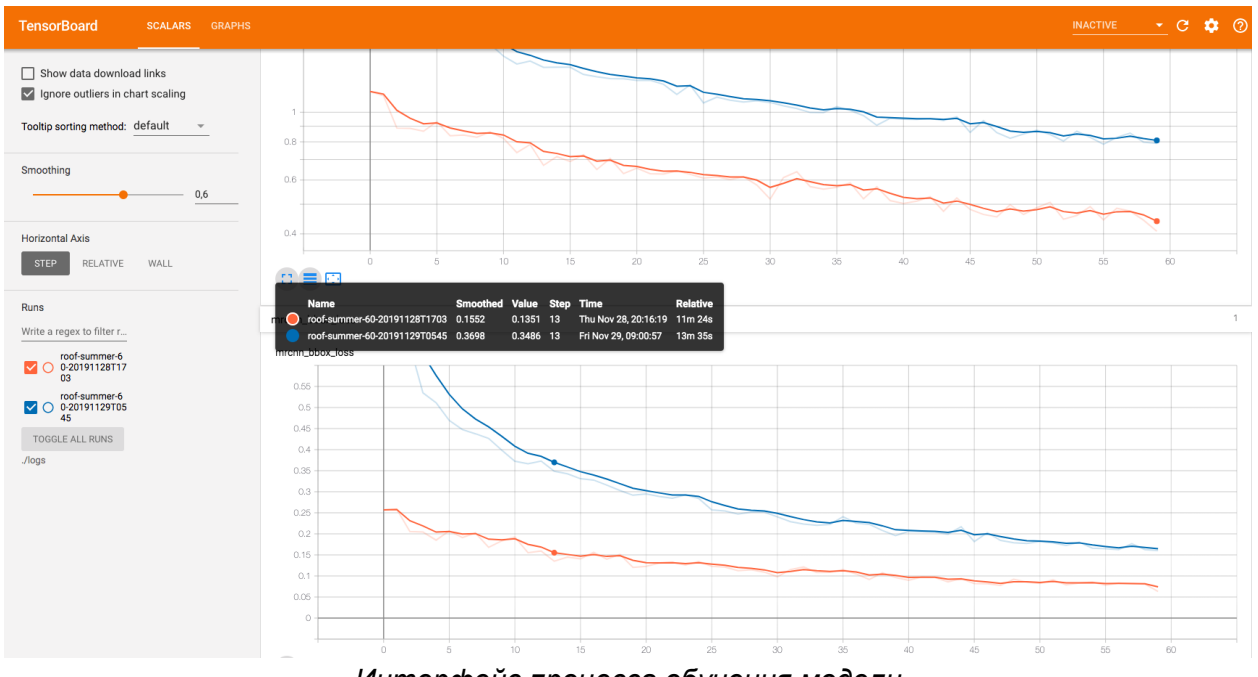

*Интерфейс процесса обучения модели*

Для того, чтобы открыть графический интерфейс Tensorboard необходимо запустить браузер и перейти по адресу: 127.0.0.1:port, где вместо port указать номер порта, переданный в параметре --port при запуске Tensorboard (по умолчанию - 6006).

### <span id="page-26-0"></span>Выбор модели для инференса

 $\overline{a}$ 

Модель, которая будет использоваться для инференса, расположена по пути: **{BASE}/models/common\_model.h5**. Для того, чтобы использовать новую модель, необходимо переименовать ее в **common\_model.h5** и переместить в директорию<sup>7</sup> **{BASE}/models.** 

 $^7$  Важно предусмотреть создание резервной копии старой модели на случай, если новая окажется менее точной.

## <span id="page-27-0"></span>Установка и настройка GeoServer

Так как внутри тайлов не содержится информации по пространственному расположению полигонов, то для позиционирования используются запросы к АРІ ПО GeoServer - OpenSource сервер для отображения и управления геоданными. Так же необходимость использования обусловлена требованиями модели работать  $\mathbf{C}$ отдельными тайлами, а не с целым деоТiff изображением.

Возможен вариант использование удаленного геосервера<sup>8</sup>, но рекомендуемым способом работы является использование установленного локально (на том же самом физическом сервере) по отношению к ML сервису GeoServer по нескольким причинам:

- 1. Время инференса и обучения очень сильно зависит от скорости доступа к файлам тайлов. Чтение с локального диска всегда выше, чем по локальной/интернет сети;
- 2. В момент инференса ML сервис запрашивает гео-информацию о тайлах, поэтому внутренние (localhost) запросы будут всегда выполняться быстрее;

## <span id="page-27-1"></span>Требования к GeoServer для получения дополнительных геоданных в процессе разметки

Для стабильной работы необходима версия 2.16.х, для других мажорных версий и **МИНОРНЫХ** версий необходимо проверить ДОСТУПНОСТЬ следующих endpoint (информационных ресурсов):

- Сервис предоставляющий информацию по отдельному полигону.
	- **O** Пример вызова: HTTP GET /geoserver/gwc/service/tms/1.0.0/{LAYER NAME} @BIG-EPSG%3A3857@png8/{ZOOM}/{X}/{Y}.png8
- Сервис предоставляющий информацию по масштабам, названиям слоев и т.д.:
	- Пример вызова: HTTP GET /geoserver/gwc/service/wms?SERVICE=WMS&VERSION=1.1.1&REQUEST=get capabilities&TILED=true.png8

<sup>8</sup> При этом необходимо выполнить несколько дополнительных действий (монтирование удаленной директории с тайлами в используемую файловую систему, использование внешнего адреса GeoServer)

## <span id="page-28-0"></span>Требования к GeoServer для тайлов для обучения и инференса

## <span id="page-28-1"></span>Установка GeoServer на сервере

Для установки ПО GeoServer необходимо выполнить следующие шаги:

- 1. Установить Java версии 8. Скачать дистрибутив можно по [ссылке.](http://www.oracle.com/technetwork/java/javase/downloads/)
- 2. Скачать GeoServer версии 2.16.х. Последнюю версию ПО можно скачать на официальном сайте - [ссылка,](http://geoserver.org/release/stable/) удобнее использовать "Platform Independent Binary".
- 3. Распаковать в выбранную директорию на сервере, например, /usr/share/geoserver.
- 4. Добавить в переменную окружения путь к директории
- **> echo "export GEOSERVER\_HOME=/usr/share/geoserver" >> ~/.profile**
	- 5. Создать группу пользователей геосервера:
- **> sudo groupadd geoserver**
	- 6. Добавить пользователя, который будет работать с моделью, в группу геосервера:
- **> sudo usermod -a -G geoserver <user\_name>**
	- 7. Установить группу-владельца директории геосервера:
- **> sudo chown -R :geoserver /usr/share/geoserver/** 8. Добавить права доступа для группы:
- **> sudo chmod -R g+rwx /usr/share/geoserver/**
	- 9. Запустить GeoServer
- **> cd geoserver/bin && sh startup.sh** 
	- 10. Проверить работу сервера в браузере по адресу: [http://server\\_ip:8080/geoserver.](http://server_ip:8080/geoserver)

## <span id="page-29-0"></span>Добавление нового слоя в GeoServer

<span id="page-29-1"></span>Экспорт geoJSON в shapefile

Для конвертации geoJSON в shapefile (формат geoserver) можно воспользоватьс[я](https://mygeodata.cloud/converter/geojson-to-shp) [сервисом](https://mygeodata.cloud/converter/geojson-to-shp) или любым другим.

Последовательность этапов выполнения:

• Импортировать geoJSON в сервис;

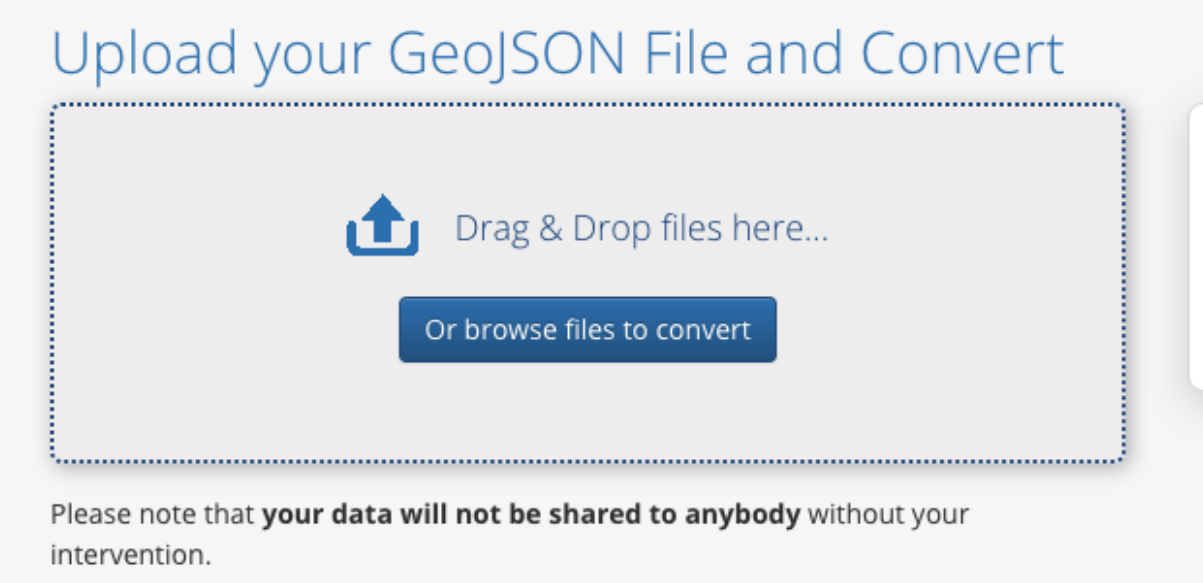

## Drag & Drop Files Anywhere Here or Add Files by Browse

If your data contains any directory, please pack all the file structure to ZIP, RAR, 7Z, TAR or GZIP first. After all data are uploaded, you can continue...

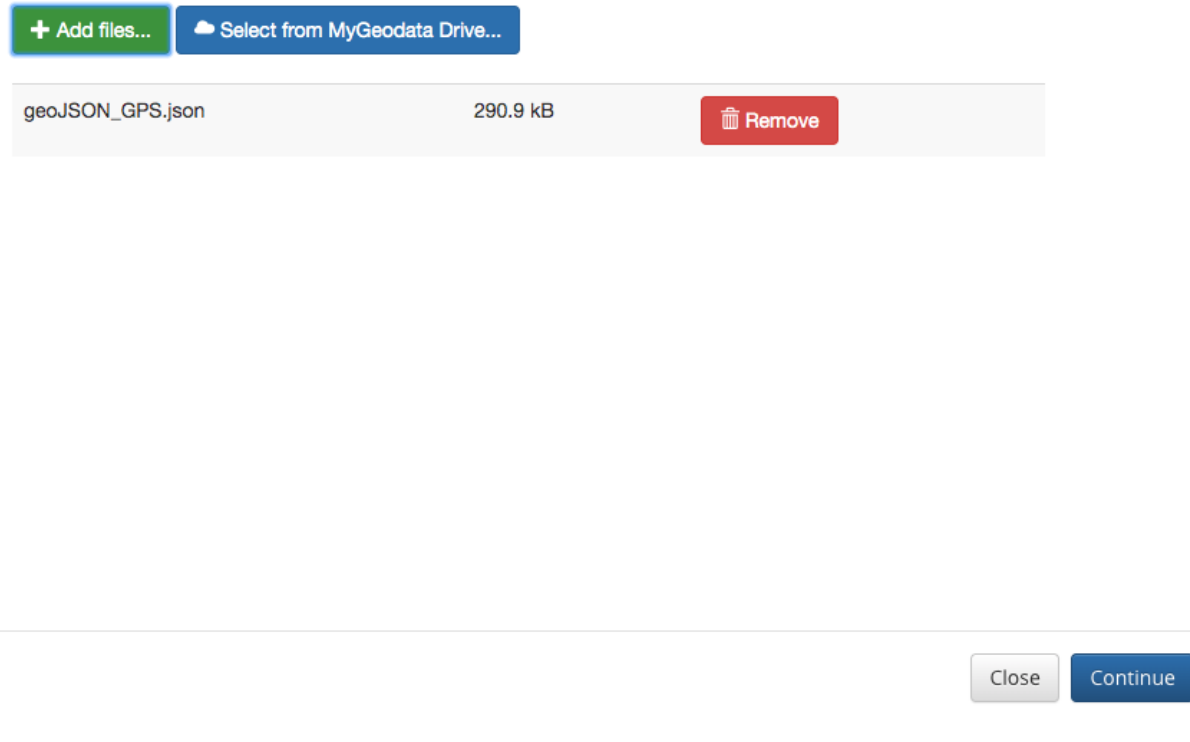

- Нажать **Continue**;
- Изменить "**Coordinate system**" с WGS 84 на **WGS 84 / Pseudo-Mercator (EPSG:3857);**

# 1. Input Data

Input Layers to Convert @

x geoJSON\_GPS

Selected datasets count: 1 Dataset(s) volume: 290.9 kB

# Input parameters

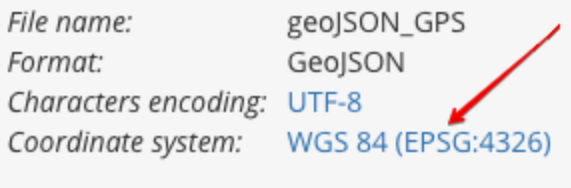

Dataset info...

Убедиться, что разметка попадает в объекты на карте;  $\bullet$ 

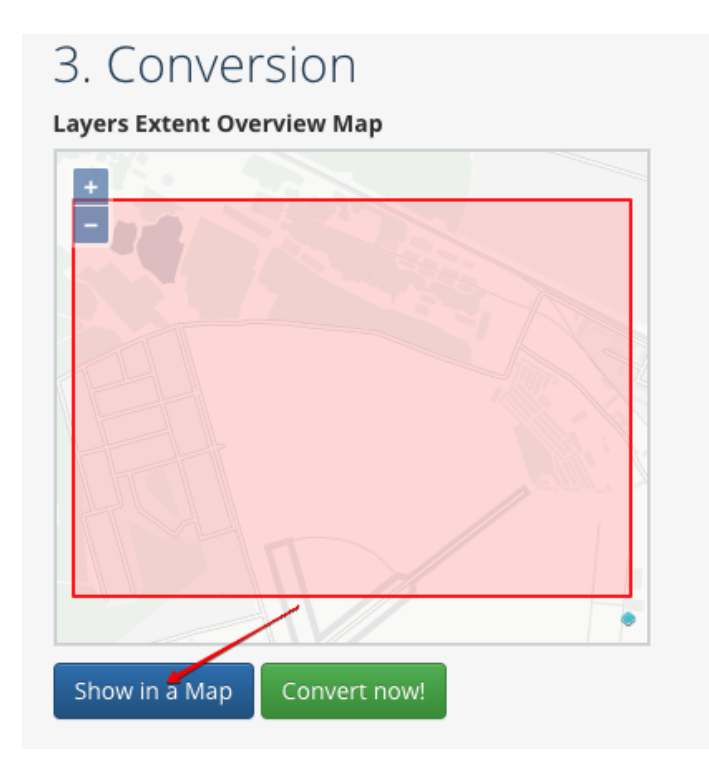

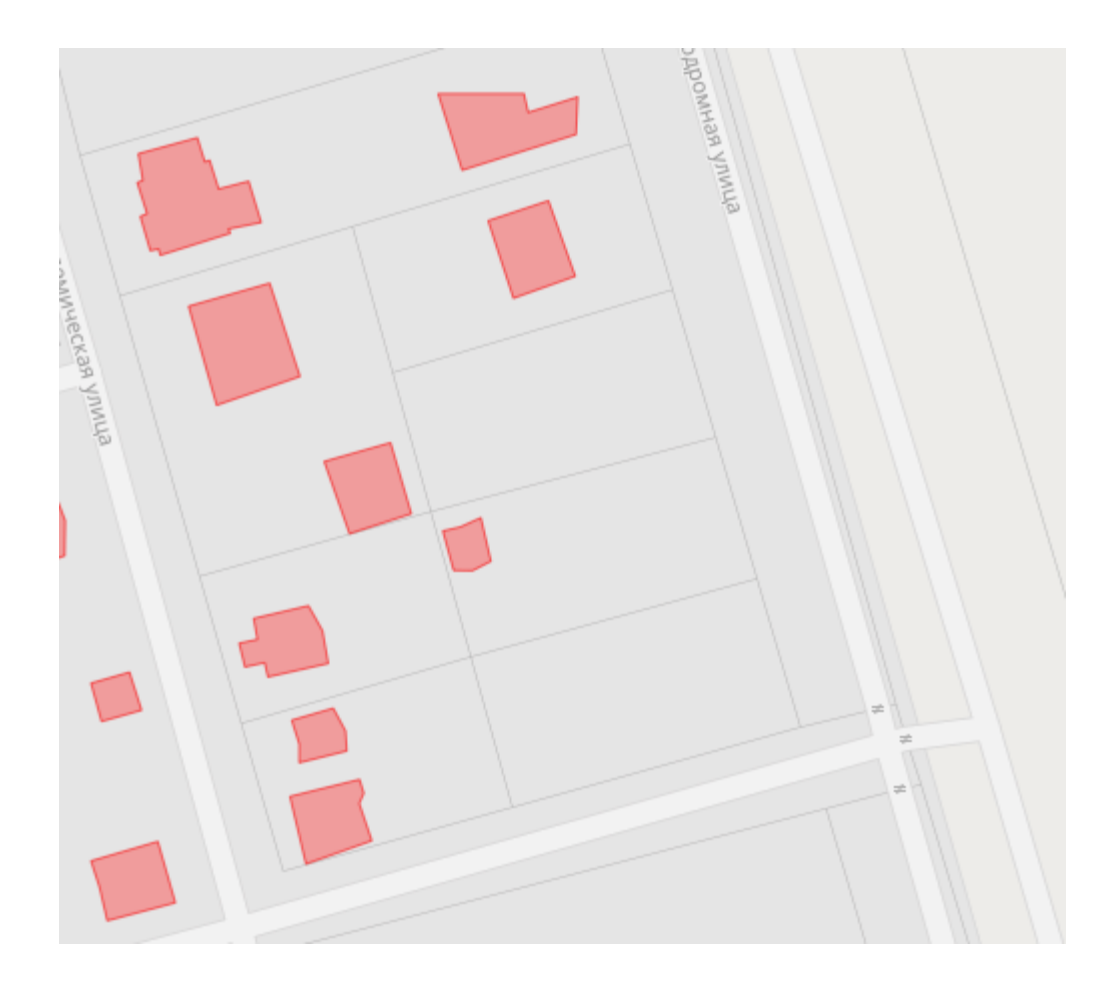

• Запустить конвертацию (Convert now!) и скачать архив с shapefile;

<span id="page-32-0"></span>Добавление нового слоя в GeoServer

- Разархивировать shapefile и положить файлы в любое место на сервере где установлен Geoserver;
- Войти в свой аккаунт в Geoserver;
- Проверить, что уже создан workspace под выбранный проект;

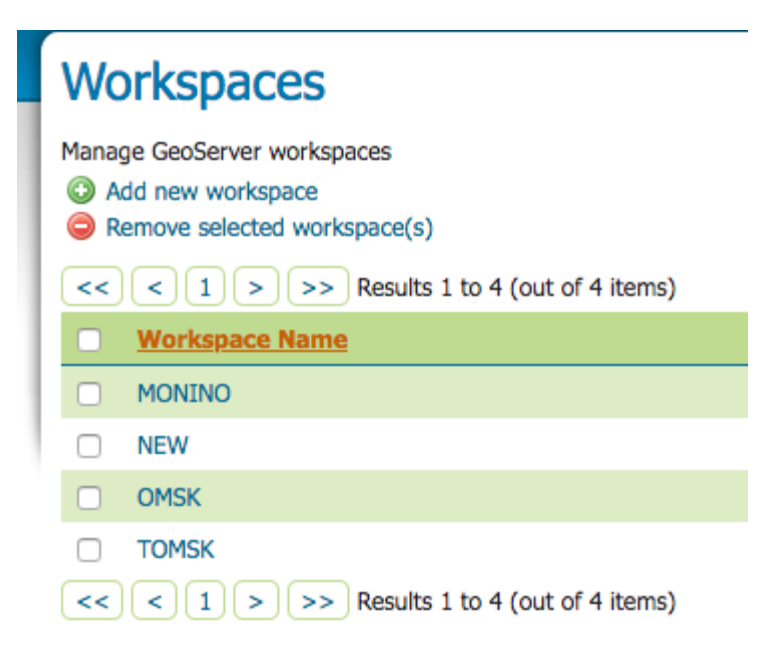

- Добавить свой слой (полная инструкция доступна в официальной документации [ссылка\)](https://docs.geoserver.org/stable/en/user/gettingstarted/shapefile-quickstart/index.html);
- Создать новое хранилище из своего shapefile и указать любое имя;

## **Stores**

Manage the stores providing data to GeoServer

Add new Store

Remove selected Stores

 $|c| < |f| |f| > |f| >$  Results 1 to 20 (out of 20 items)

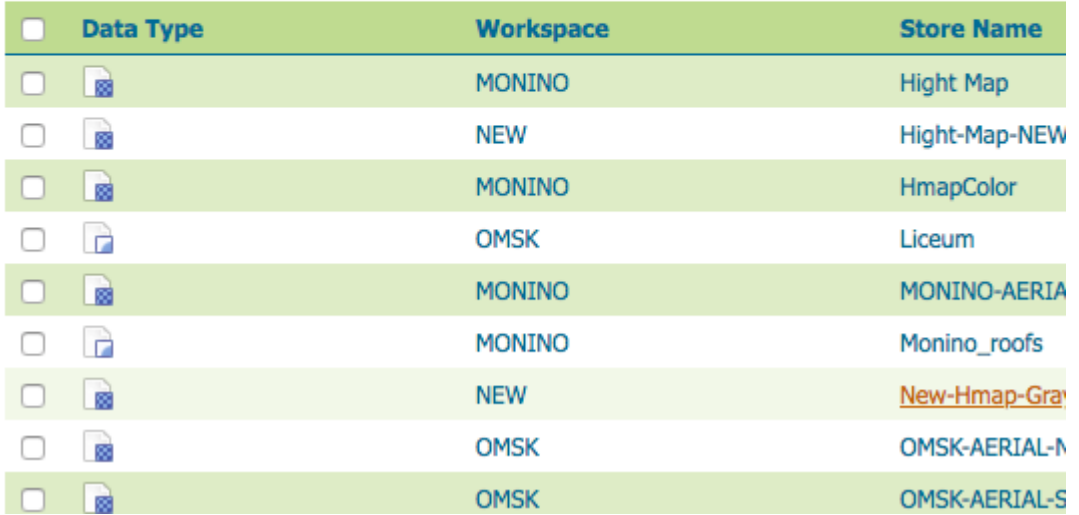

## New data source

Choose the type of data source you wish to configure

#### **Vector Data Sources**

- CSV Comma delimited text file
- Directory of spatial files (shapefiles) Takes a directory of shapefiles and exposes it as a data store
- GeoPackage GeoPackage
- PostGIS PostGIS Database
- PostGIS (JNDI) PostGIS Database (JNDI)
- Properties Allows access to Java Property files containing Feature information
- Shapefile ESRI(tm) Shapefiles (\*.shp)
- Web Feature Server (NG) Provides access to the Features published a Web Feature Service, and the abil

#### **Raster Data Sources**

- ArcGrid ARC/INFO ASCII GRID Coverage Format
- GeoPackage (mosaic) GeoPackage mosaic plugin
- GeoTIFF Tagged Image File Format with Geographic information
- ImageMosaic Image mosaicking plugin
- M ImageMosaicJDBC Image mosaicking/pyramidal jdbc plugin
- ImagePyramid Image pyramidal plugin
- WorldImage A raster file accompanied by a spatial data file

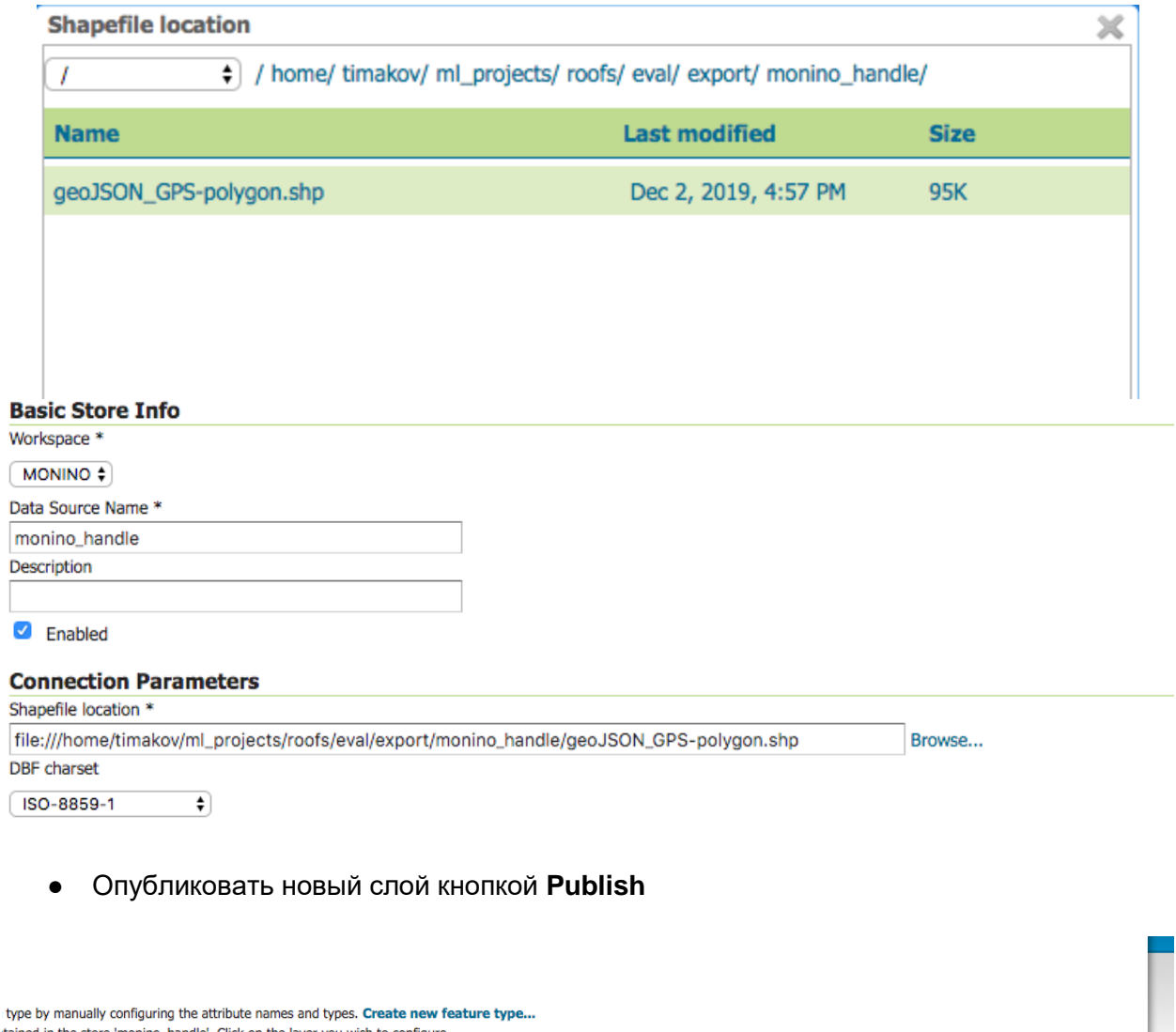

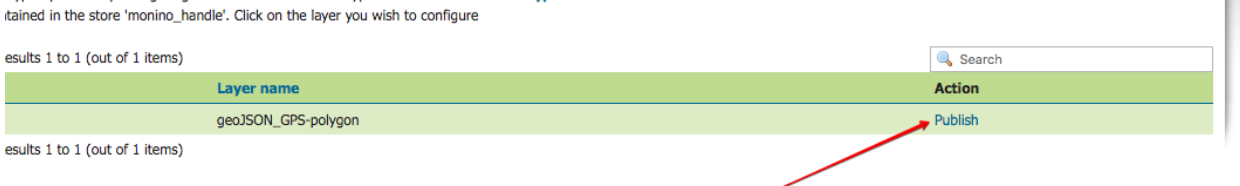

 $\bullet$  Указать настройки слоя. Имя $^9$ :

 $\overline{\phantom{a}}$ 

 $^9$ В именах слоев GeoServer нельзя использовать знак "-"

# Edit Layer<br>Basis Becourse Info

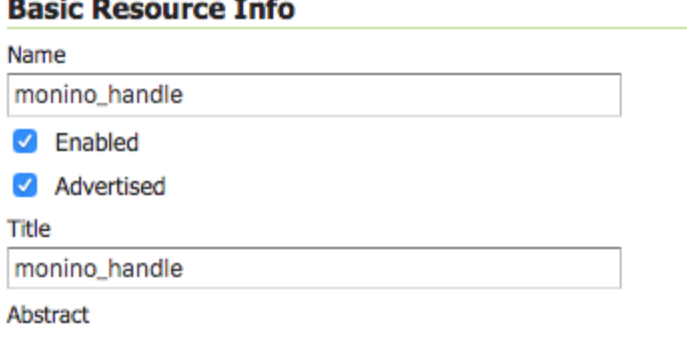

● Параметры границ(можно автоматически указанными кнопками):

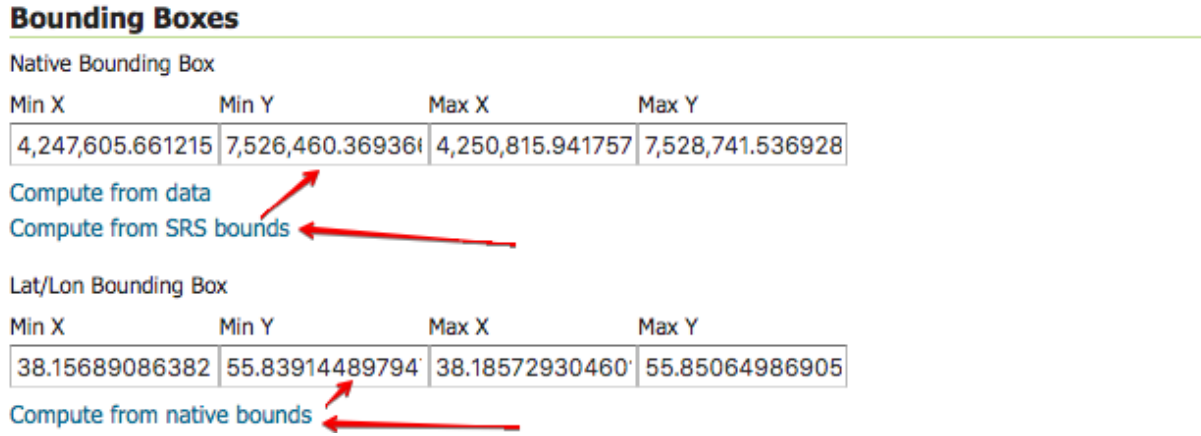

● На странице Publishing указать тип(стиль) отображения тайлов (MONINO:ROOFS):

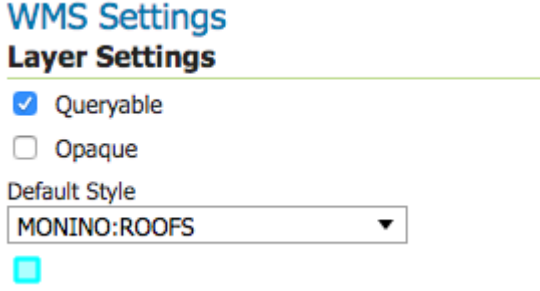

● Проверить новый слой в разделе **Layer Preview**. Должны отображаться полигоны и информация по ним (если кликнуть по любому из них)

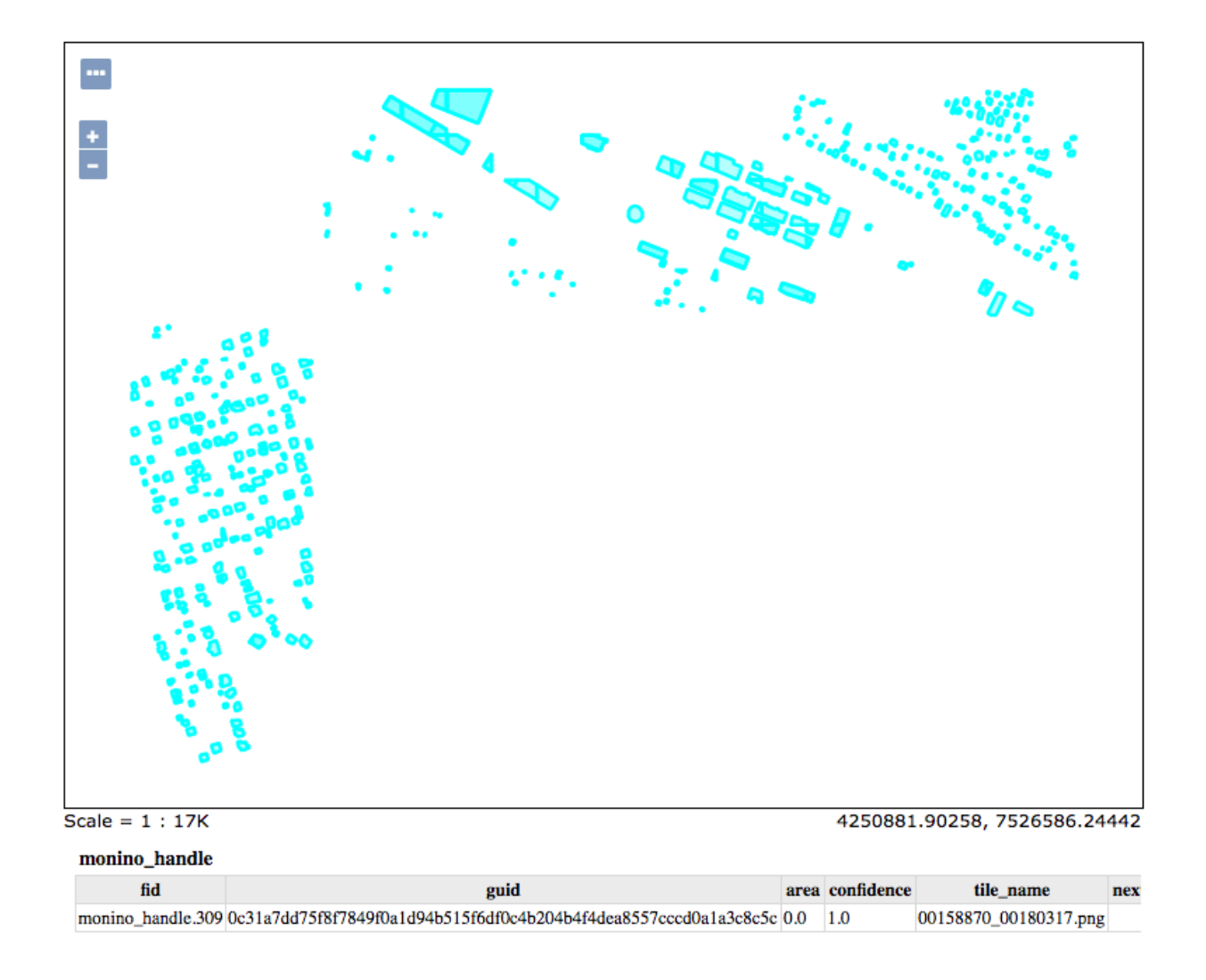

### <span id="page-37-0"></span>Добавление слоя на сайт

- Открыть директорию с файлами сайтов (можно в ftp браузере);
- Открыть существующий сайт (html файлы) (или сделать дубликат в той же папке) в любом html редакторе;

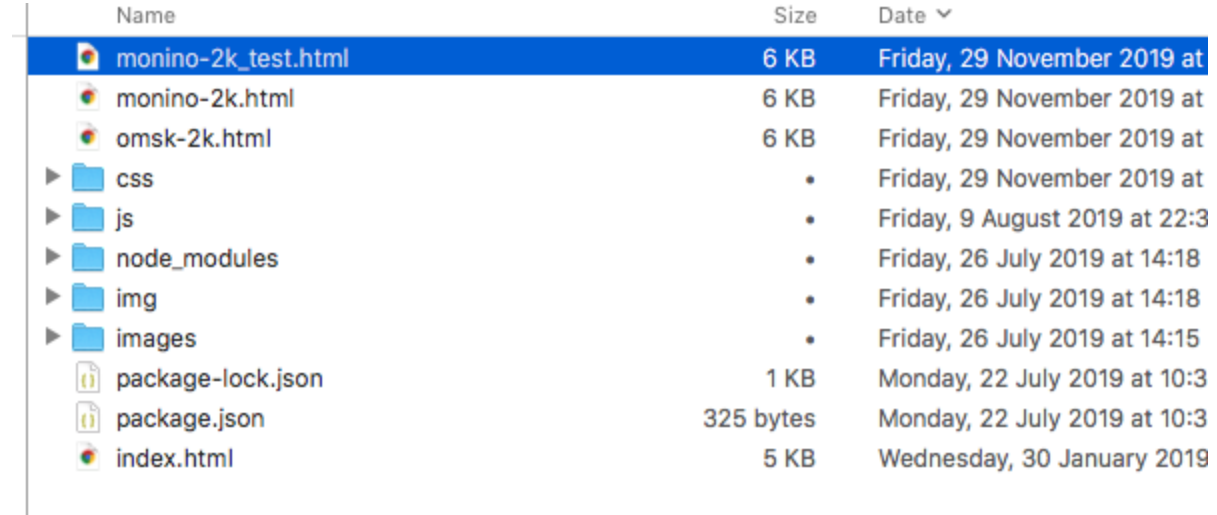

• Добавить JavaScript код:

roofs = L.tileLayer('http://80.252.146.214:8810/geoserver/gwc/service/tms/1.0.0/**MONINO:monino\_3857\_fix-polygon**@BIG-EPSG%3A3857@png8/{z}/{x}/{y}.png8', {

```
 crs: L.CRS.EPSG3857,
            tms: true,
            maxZoom: 19,
            minZoom: 15,
            subdomain: 'http://80.252.146.214:8810/geoserver/gwc/service/tms/1.0.0/MONINO:monino_3857_fix-polygon@BIG-
EPSG%3A3857@png8',
            maxNativeZoom: 19,
            attribution: ""});
```
● Заменить выделенное название слоя (MONINO:monino\_3857\_fix-polygon) на нужный (например, **MONINO:monino\_handle**). Посмотреть название слоев можно в интерфейсе GeoServer:

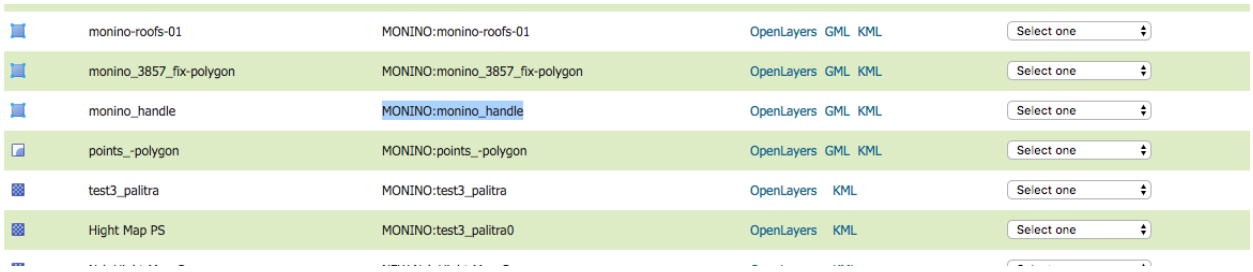

● Добавить новый слой в список. Отображаемое название слоя можно выбирать произвольно:

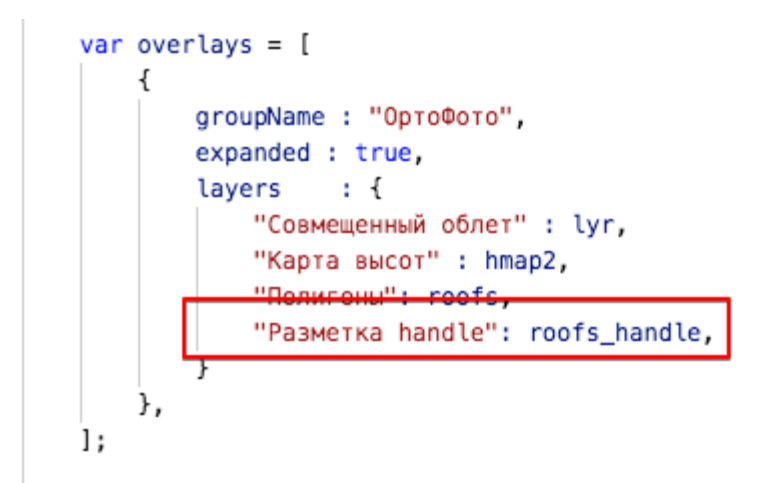

● Убедиться, что новый слой отображается в списк справа:

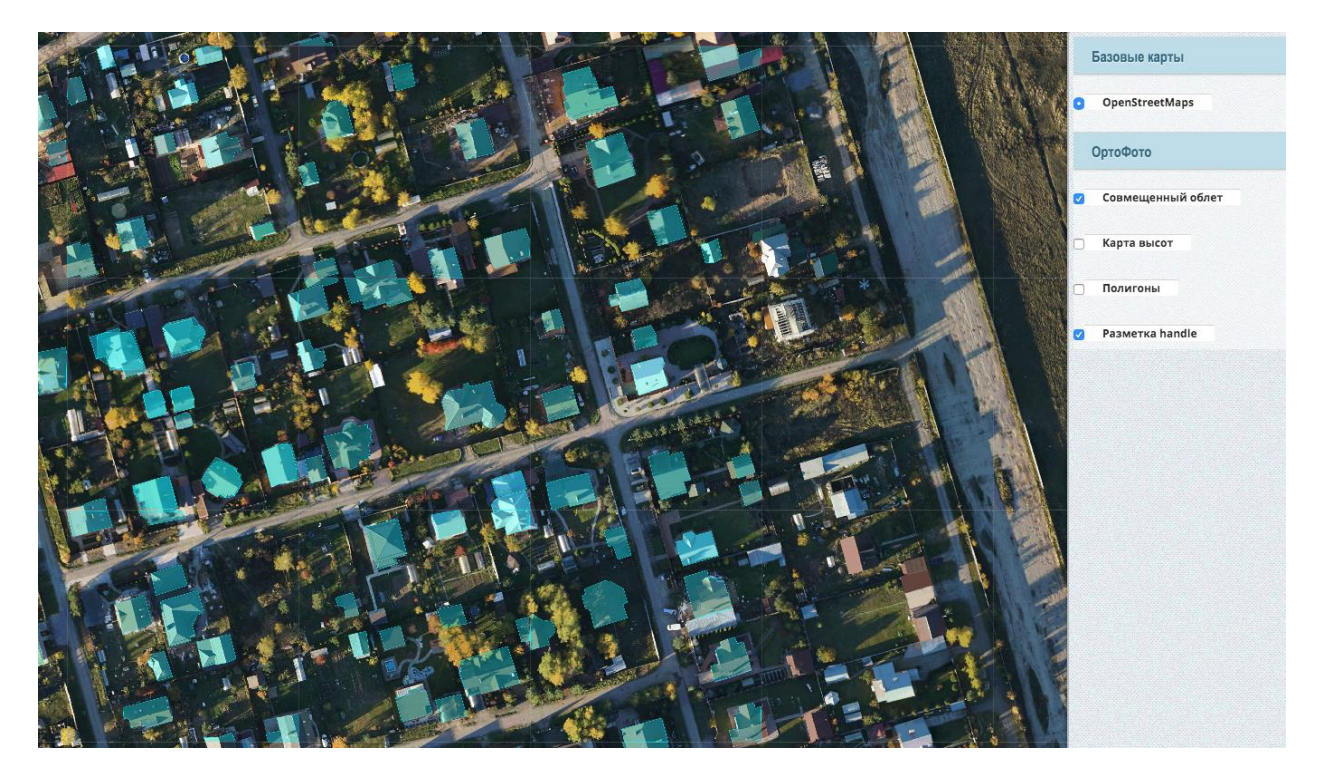

## <span id="page-40-0"></span>Работа с Docker

В контейнере Docker содержится образ базовой операционной системы, код приложения, библиотеки, от которого оно зависит. Всё это скомпоновано в виде единой сущности, на основе которой можно создать контейнер.

Файл Dockerfile содержит набор инструкций, следуя которым Docker будет собирать образ контейнера. Этот файл содержит описание базового образа, который будет представлять собой исходный слой образа.

Для хранения образа Docker, содержащего требуемые зависимости, дополнительно требуется 8 Гб дискового пространства.

### <span id="page-40-1"></span>Подготовка к использованию

Установим docker:

```
> sudo apt install docker
> sudo apt install docker.io
```
Для использования видеокарты в среде docker необходимо установить nvidia-docker.

Добавим репозиторий NVidia, последовательно выполнив команды:

```
> curl -s -L https://nvidia.github.io/nvidia-docker/gpgkey | sudo apt-
key add -
```

```
> distribution=$(. /etc/os-release;echo $ID$VERSION_ID)
```

```
> curl -s -L https://nvidia.github.io/nvidia-
docker/$distribution/nvidia-docker.list | sudo tee 
/etc/apt/sources.list.d/nvidia-docker.list
```
**> sudo apt-get update**

Установим nvidia-docker и перезапустим фоновый процесс:

```
> sudo apt-get install nvidia-docker2
```
**> sudo pkill -SIGHUP dockerd**

<span id="page-40-2"></span>Развертывание готового образа Docker

Для переноса образа между компьютерами, его можно упаковать в архив tar. Для того, чтобы развернуть образ необходимо выполнить команду:

> sudo docker load -i <IIVTb K TAR \$AŬJIV>.tar

После этого новый образ появится в списке образов, который можно отобразить командой

 $>$  sudo docker images

На основе образа создаются контейнеры, внутри которых происходит выполнение скрипта. Создадим и запустим контейнер на основе образа, например:

```
> docker run -e NVIDIA VISIBLE DEVICES=all -e
NVIDIA DRIVER CAPABILITIES=all -it -v
ПУТЬ К ПАПКЕ С ФОТОГРАФИЯМИ:/usr/src/app/data/images
-v NYTb K NANKE C JSON:/usr/src/app/data/geojson/
--runtime=nvidia
--rm MMA OEPASA
--image limit=5000
--export file NYTL K PAMNY JSON
--layer name MMR CJIOR
-use GPU 0--convert to GPS 1
--geoserver url="http://80.252.146.214:8810"
```
Пояснения к команде:

1. Ключ - it означает запуск контейнера в интерактивном режиме. Для запуска контейнера в фоновом режиме используется ключ -d.

2. Ключ - и предназначен для подключения к файловой системе контейнера директории из основной ОС. Для того, чтобы не копировать каждый раз изображения в контейнер и иметь возможность выгружать файл из контейнера подключаем 2 директории: для тайлов и выходного json файла соответственно.

3. Если параметры скрипта, описанные в данной инструкции выше, не переданы, то используются значения по умолчанию. ВАЖНО: параметры скрипта нужно указывать после имени образа. Описание параметров скрипта представлено в главе "Распознавание нового облета"

4. Ключ --runtime=nvidia необходим для возможности использования видеокарты в среде docker.

5. Ключ -- гт предназначен для автоматического удаления контейнера после завершения работы скрипта.

6. Переменная окружения NVIDIA\_VISIBLE\_DEVICES=all определяет доступность видеокарт в среде docker, переменная NVIDIA DRIVER CAPABILITIES определяет возможности, доступные видеокарте.

### <span id="page-41-0"></span>Создание образа на основе Dockerfile

Dockerfile предназначен для описания команд, выполняющихся при создании образа. В нем описываются зависимости, необходимые для работы приложения, при необходимости изменяется структура внутренней файловой системы контейнера, определяются переменные окружения, точка входа в контейнер.

1) Создание образа:

> sudo docker build -t <image name> <dockfile directory>

image\_name - имя, которое будет присвоено образу dockfile directory - директория, в которой расположен dockerfile

#### <span id="page-42-0"></span>Справочник по основным командам Docker

Создание билда:

```
> sudo docker build -t <container name> <dockfile directory>
```
Интерактивный запуск контейнера:

> sudo docker run -it <container name>

Смонтировать /tmp с главной машины как /root внутри image:

> docker run -itv /tmp:/root <image name>

Информация о контейнере:

```
> docker inspect <container-id>
```
Сохранить изменения, внесенные в контейнер:

> docker commit <container-id>

Сохранить контейнер в tar-файл:

> docker save -o <path for generated tar file>.tar <image name>

Загрузить контейнер из tar-файла:

> docker load -i <path to image tar file>

Запуск того же контейнера во втором терминале:

> docker exec -it <container-id> bash

Инструкции для Dockerfile:

Установка пакета рір:

RUN pip install <packet-name>

Запуск bash при старте контейнера:

**ENTRYPOINT ["/bin/bash"]**

Запуск Python скрипта при старте контейнера: **ENTRYPOINT ["python", "/path/to/script.py"]**

Установка рабочей директории:

**WORKDIR /usr/src/app**

Копирование файла в контейнер:

**COPY <source\_file> <destination\_file>**

## <span id="page-44-0"></span>Приложение 1. Установка CUDA с официального сайта NVidia

Скачиваем CUDA, подходящую для видеокарты с официального сайта Nvidia:

**https://developer.nvidia.com/cuda-10.1-download-archive-base**, например 10.1 для 2080ti: **https://developer.nvidia.com/compute/cuda/10.1/Prod/local\_installers/cuda-repoubuntu1804-10-1-local-10.1.105-418.39\_1.0-1\_amd64.deb**

Устанавливаем скачанный пакет:

```
> sudo dpkg -i cuda-repo-ubuntu1804-10-1-local-10.1.105-418.39_1.0-
1_amd64.deb
> sudo apt-key add /var/cuda-repo-<version>/7fa2af80.pub
> sudo apt-get update
> sudo apt-get install cuda
```
Добавляем CUDA в PATH:

```
> export PATH=/usr/local/cuda-10.1/bin${PATH:+:${PATH}}
> export LD_LIBRARY_PATH=/usr/local/cuda-
10.1/lib64\${LD_LIBRARY_PATH:+:${LD_LIBRARY_PATH}}
```
Скачиваем CudNN:

https://developer.nvidia.com/compute/machinelearning/cudnn/secure/7.6.5.32/Production/10.1\_20191031/cudnn-10.1-linux-x64-v7.6.5.32.tgz

Разархивируем:

**> tar -xzvf cudnn-10.1-linux-x64-v7.6.5.32.tgz**

Копируем файлы в директорию с CUDA:

**> sudo cp cuda/include/cudnn.h /usr/local/cuda/include**

**> sudo cp cuda/lib64/libcudnn\* /usr/local/cuda/lib64**

Меняем права, чтобы файлы библиотеки были доступны всем пользователям:

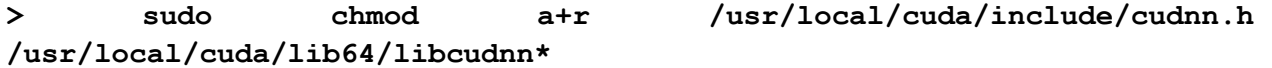

Теперь добавляем пути в bashrc:

```
>export 
LD_LIBRARY_PATH="$LD_LIBRARY_PATH:/usr/local/cuda/lib64:/usr/local/cud
a/extras/CUPTI/lib64"
> export CUDA_HOME=/usr/local/cuda
> export PATH=/usr/local/cuda-10.1/bin${PATH:+:${PATH}}
> export CD LIBRARY PATH=/usr/local/cuda-
10.1/lib64\${LD_LIBRARY_PATH:+:${LD_LIBRARY_PATH}}
> source ~/.bashrc
> sudo ldconfig
```

```
> echo $CUDA_HOME
```
В случае успешной установки вывод должен стать: /usr/local/cuda

# <span id="page-46-0"></span>Приложение 2. Инструкция по разметке тайлов для новых облетов

### <span id="page-46-1"></span>Цель проведения разметки

Цель проведения разметки - создание обучающего датасета для создания модели машинного обучения, которая должна будет распознавать границы зданий и сооружений.

### <span id="page-46-2"></span>Постановка задачи

На каждом снимке необходимо выделить многоугольниками границы зданий и сооружений.

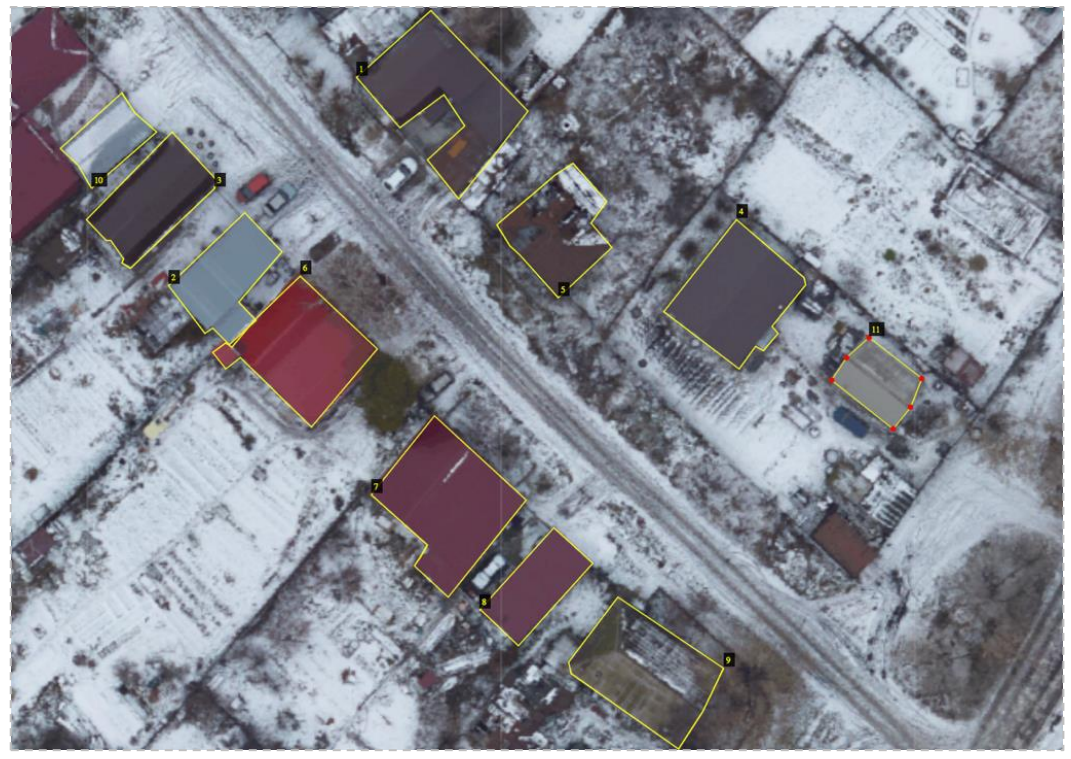

*Пример разметки крыш* Разметка требуется для объектов следующих типов:

Здания.

Разметка **не** требуется для объектов следующих типов:

- Здания менее 36м2 (меньше чем 5х5 м2). Для ориентира можно использовать легковой автомобиль в кадре, его длина примерно 4,5-5 метров;
- Небольшая будки охраны;
- Колодцы;
- Теплицы;
- Навесы для автомобилей;
- Веранды;
- Террасы;
- Бытовки;
- Теннисные корты;
- Недостроенные здания;
- Грядки;
- Объекты на границе слайда, которые видны менее чем на 30%.

## <span id="page-47-0"></span>Отбраковка снимков

В каких случая снимок необходимо пропускать в процессе разметки, чтобы в дальнейшем это не приводило к ухудшению качества работы обученной модели:

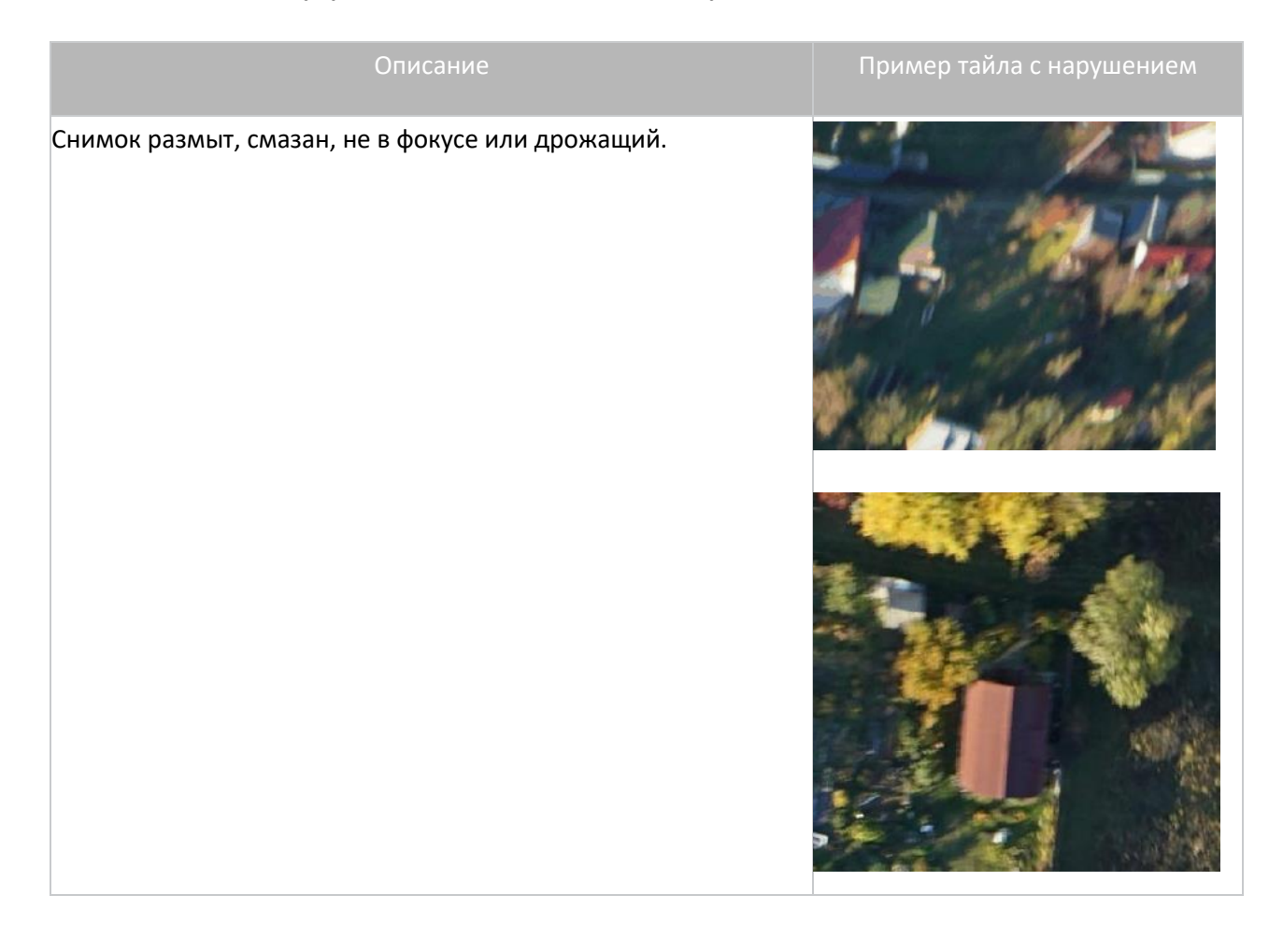

На снимке видны явные нарушения геометрии.

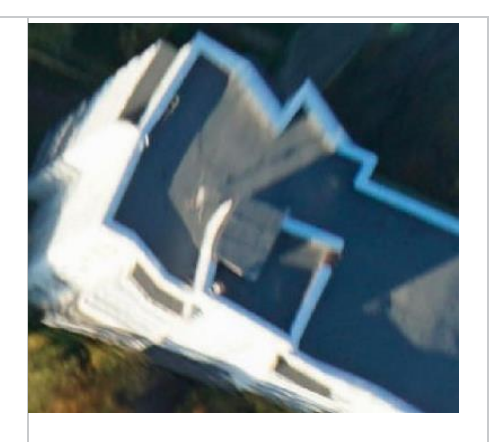

<span id="page-48-0"></span>Здания на изображении отображаются по под большим углом. Корректное изображение выглядит как строго вертикальное.

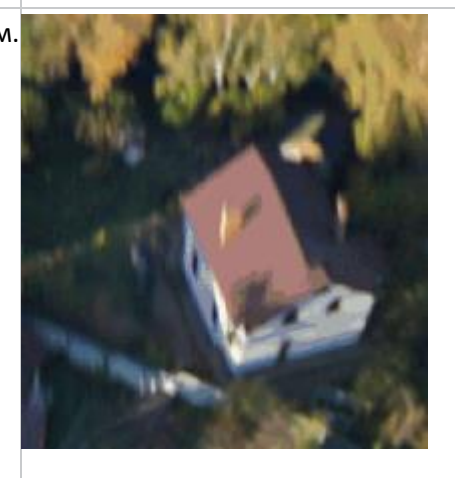

# Приложение 3. Преобразование данных по разметке в формат для обучения модели

Пример кода для преобразования разметки в нужный формат для обучения модели содержится в файле **{BASE}/train/roof\_dataset\_RGB.py** в методе **load\_roof\_from\_json** класса **RoofDataset.** Для других инструментов разметки код будет отличаться.

Необходимость преобразования обусловлена унифицированным форматом данных для обучения и заключается в перекладывании полей данных по разметке из формата используемого инструмента аннотирования в формат добавления в генератор обучения:

- 1. **"Roof"** класс разметки (в проекте используется только 1 "roof");
- 2. **image\_id=image\_name** уникальный идентификатор тайла
- 3. **path=path**  путь к файлу с изображением;
- 4. **width=2048**  ширина тайла;
- 5. **height=2048**  высота тайла;
- 6. **polygons=polygons**  точки разметки крыши полигоном в формате [{'all\_points\_x': [], 'all\_points\_y': []}].